# Oracle® Fusion Cloud EPM 使用 Sales Planning

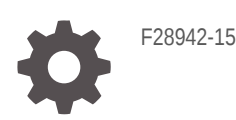

**ORACLE** 

Oracle Fusion Cloud EPM 使用 Sales Planning,

F28942-15

版權所有 © 2018 年, 2024, Oracle 和 (或) 其關係公司。

主要作者:EPM Information Development Team

This software and related documentation are provided under a license agreement containing restrictions on use and disclosure and are protected by intellectual property laws. Except as expressly permitted in your license agreement or allowed by law, you may not use, copy, reproduce, translate, broadcast, modify, license, transmit, distribute, exhibit, perform, publish, or display any part, in any form, or by any means. Reverse engineering, disassembly, or decompilation of this software, unless required by law for interoperability, is prohibited.

The information contained herein is subject to change without notice and is not warranted to be error-free. If you find any errors, please report them to us in writing.

If this is software, software documentation, data (as defined in the Federal Acquisition Regulation), or related documentation that is delivered to the U.S. Government or anyone licensing it on behalf of the U.S. Government, then the following notice is applicable:

U.S. GOVERNMENT END USERS: Oracle programs (including any operating system, integrated software, any programs embedded, installed, or activated on delivered hardware, and modifications of such programs) and Oracle computer documentation or other Oracle data delivered to or accessed by U.S. Government end users are "commercial computer software," "commercial computer software documentation," or "limited rights data" pursuant to the applicable Federal Acquisition Regulation and agency-specific supplemental regulations. As such, the use, reproduction, duplication, release, display, disclosure, modification, preparation of derivative works, and/or adaptation of i) Oracle programs (including any operating system, integrated software, any programs embedded, installed, or activated on delivered hardware, and modifications of such programs), ii) Oracle computer documentation and/or iii) other Oracle data, is subject to the rights and limitations specified in the license contained in the applicable contract. The terms governing the U.S. Government's use of Oracle cloud services are defined by the applicable contract for such services. No other rights are granted to the U.S. Government.

This software or hardware is developed for general use in a variety of information management applications. It is not developed or intended for use in any inherently dangerous applications, including applications that may create a risk of personal injury. If you use this software or hardware in dangerous applications, then you shall be responsible to take all appropriate fail-safe, backup, redundancy, and other measures to ensure its safe use. Oracle Corporation and its affiliates disclaim any liability for any damages caused by use of this software or hardware in dangerous applications.

Oracle®, Java, MySQL, and NetSuite are registered trademarks of Oracle and/or its affiliates. Other names may be trademarks of their respective owners.

Intel and Intel Inside are trademarks or registered trademarks of Intel Corporation. All SPARC trademarks are used under license and are trademarks or registered trademarks of SPARC International, Inc. AMD, Epyc, and the AMD logo are trademarks or registered trademarks of Advanced Micro Devices. UNIX is a registered trademark of The Open Group.

This software or hardware and documentation may provide access to or information about content, products, and services from third parties. Oracle Corporation and its affiliates are not responsible for and expressly disclaim all warranties of any kind with respect to third-party content, products, and services unless otherwise set forth in an applicable agreement between you and Oracle. Oracle Corporation and its affiliates will not be responsible for any loss, costs, or damages incurred due to your access to or use of third-party content, products, or services, except as set forth in an applicable agreement between you and Oracle.

For information about Oracle's commitment to accessibility, visit the Oracle Accessibility Program website at <http://www.oracle.com/pls/topic/lookup?ctx=acc&id=docacc>.

# 目錄

## [文件協助工具](#page-5-0)

### [說明文件意見](#page-6-0)

## 1 建立與執行 [EPM Center of Excellence](#page-7-0)

### 2 歡迎使用 [Sales Planning](#page-9-0)

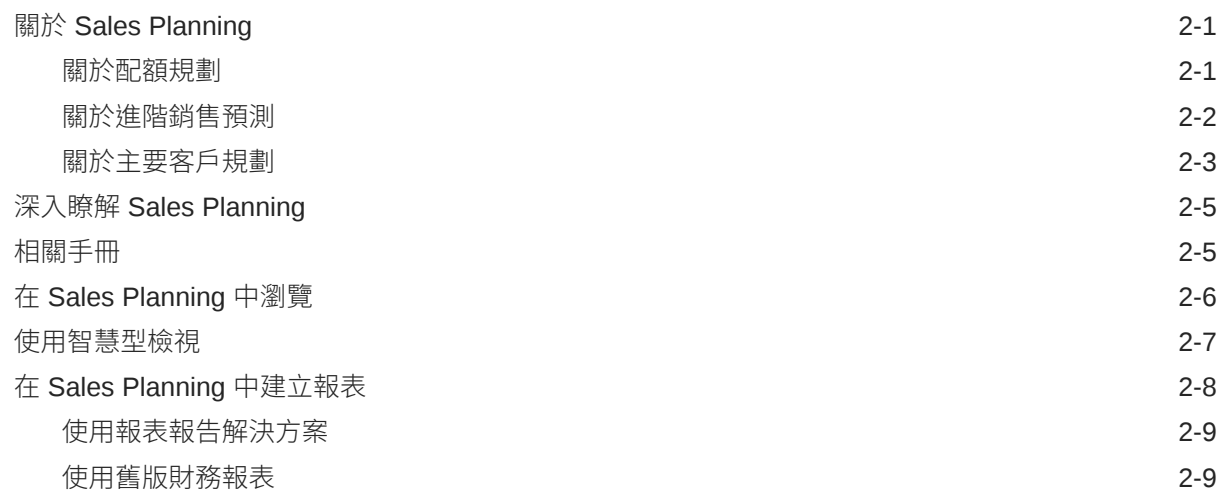

## 3 [使用配額規劃](#page-20-0)

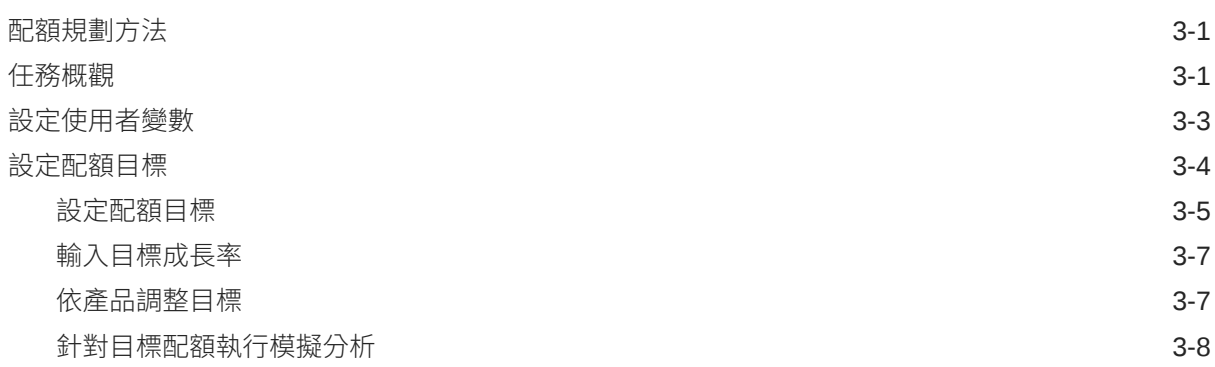

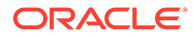

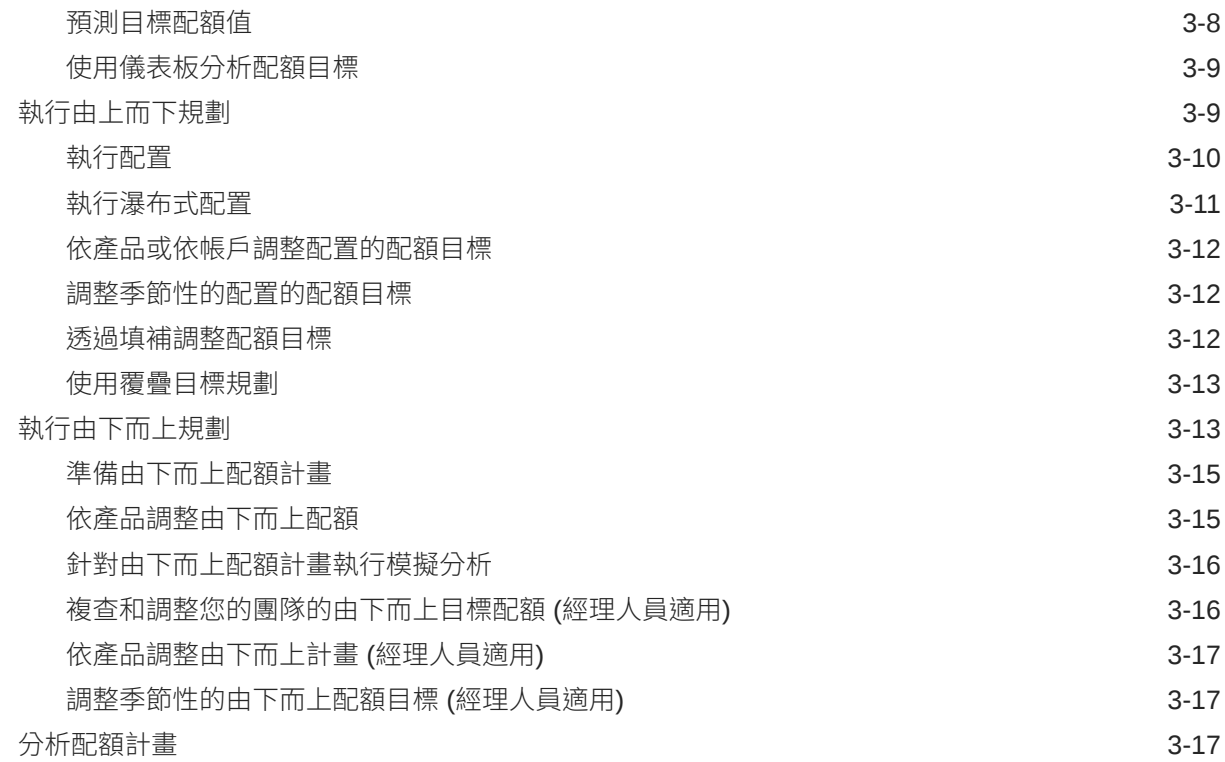

### 4 [使用進階銷售預測](#page-38-0)

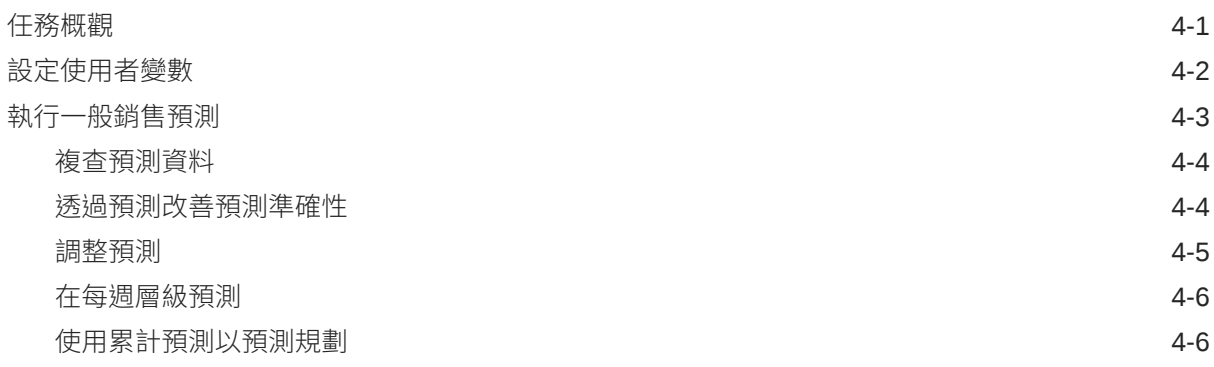

# 5 [使用主要客戶規劃](#page-44-0)

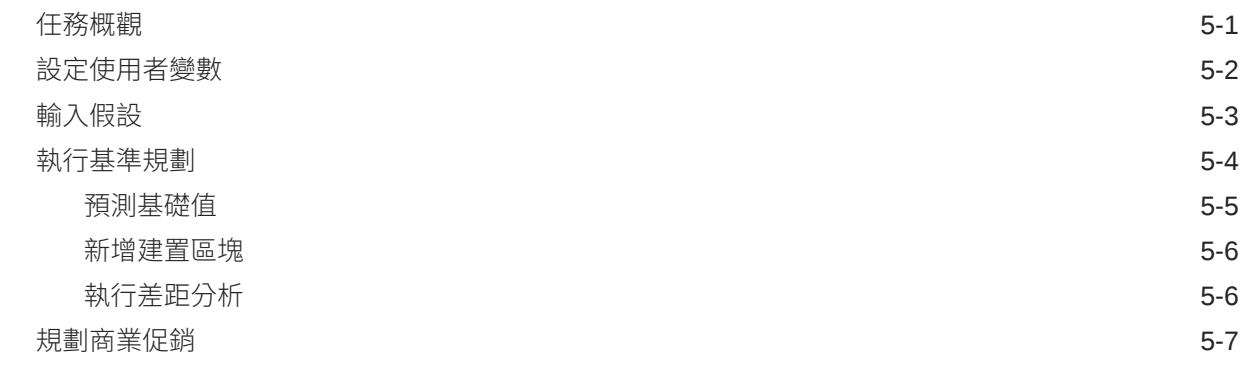

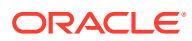

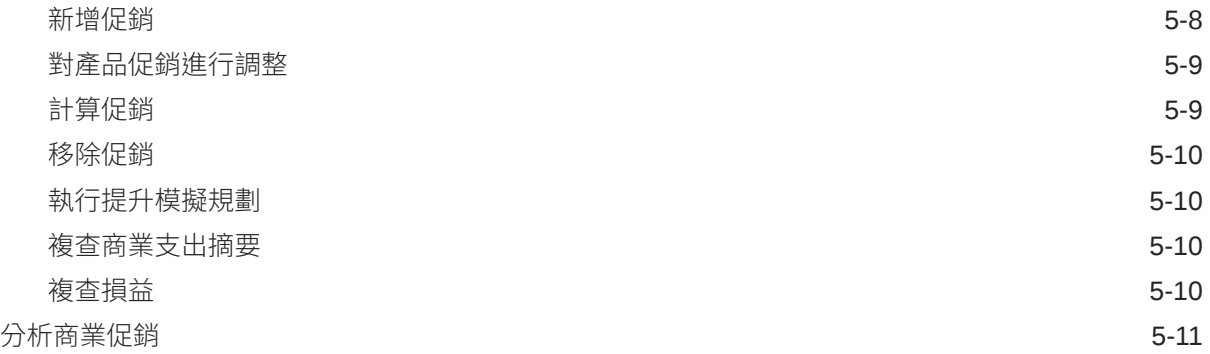

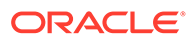

# <span id="page-5-0"></span>文件協助工具

如需有關 Oracle 對於協助工具的承諾資訊,請瀏覽 Oracle Accessibility Program 網 站, 網址為 <http://www.oracle.com/pls/topic/lookup?ctx=acc&id=docacc>。

### **取得 Oracle 支援**

已經購買客戶支援的 Oracle 客戶可從 My Oracle Support 取得網路支援。如需資訊,請 瀏覽 <http://www.oracle.com/pls/topic/lookup?ctx=acc&id=info>;如您有聽力障礙,請瀏 覽 <http://www.oracle.com/pls/topic/lookup?ctx=acc&id=trs>。

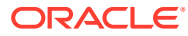

<span id="page-6-0"></span>說明文件意見

若您對此說明文件有任何意見,請按一下任何「Oracle 說明中心」主題中頁面底部的「意見」 按鈕。您也可以將電子郵件傳送到 epmdoc\_ww@oracle.com。

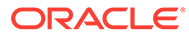

# <span id="page-7-0"></span>1 建立與執行 EPM Center of Excellence

EPM 的最佳作法是建立 CoE (Center of Excellence)。

**EPM CoE** 是確保應用與最佳作法的共同努力成果,可推動與績效管理和使用技術解決方案的 相關業務程序轉型。

組織可透過雲端應用,改善業務靈活性與提升創新解決方案。EPM CoE 可監督您的雲端初步 計畫,能夠協助保護與維護您的投資,並促進有效率的使用。

EPM CoE 團隊:

- · 確保雲端應用,協助組織充分利用您的雲端 EPM 投資
- 作為最佳作法的指導委員會
- 領導 EPM 相關變革管理初步計畫並推動轉型

所有客戶都能從 EPM CoE 獲益,包括已經導入 EPM 的客戶在內。

#### **如何開始使用?**

按一下以取得適用於您自己的 EPM CoE 的最佳實務、指引與策略:EPM Center of Excellence 簡介。

### **進一步瞭解**

- 觀看 Cloud Customer Connect 網路研討會:建立與執行 [Cloud EPM](https://community.oracle.com/customerconnect/events/604185-epm-creating-and-running-a-center-of-excellence-coe-for-cloud-epm) 的 Center of [Excellence \(CoE\)](https://community.oracle.com/customerconnect/events/604185-epm-creating-and-running-a-center-of-excellence-coe-for-cloud-epm)
- 觀看影片:概觀:[EPM Center of Excellence](https://apexapps.oracle.com/pls/apex/f?p=44785:265:0:::265:P265_CONTENT_ID:32425) 和 建立 [Center of Excellence](https://apexapps.oracle.com/pls/apex/f?p=44785:265:0:::265:P265_CONTENT_ID:32437)。
- 建立與執行 *EPM Center of Excellence* 中的查看 EPM CoE 的業務優勢和價值主張。

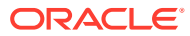

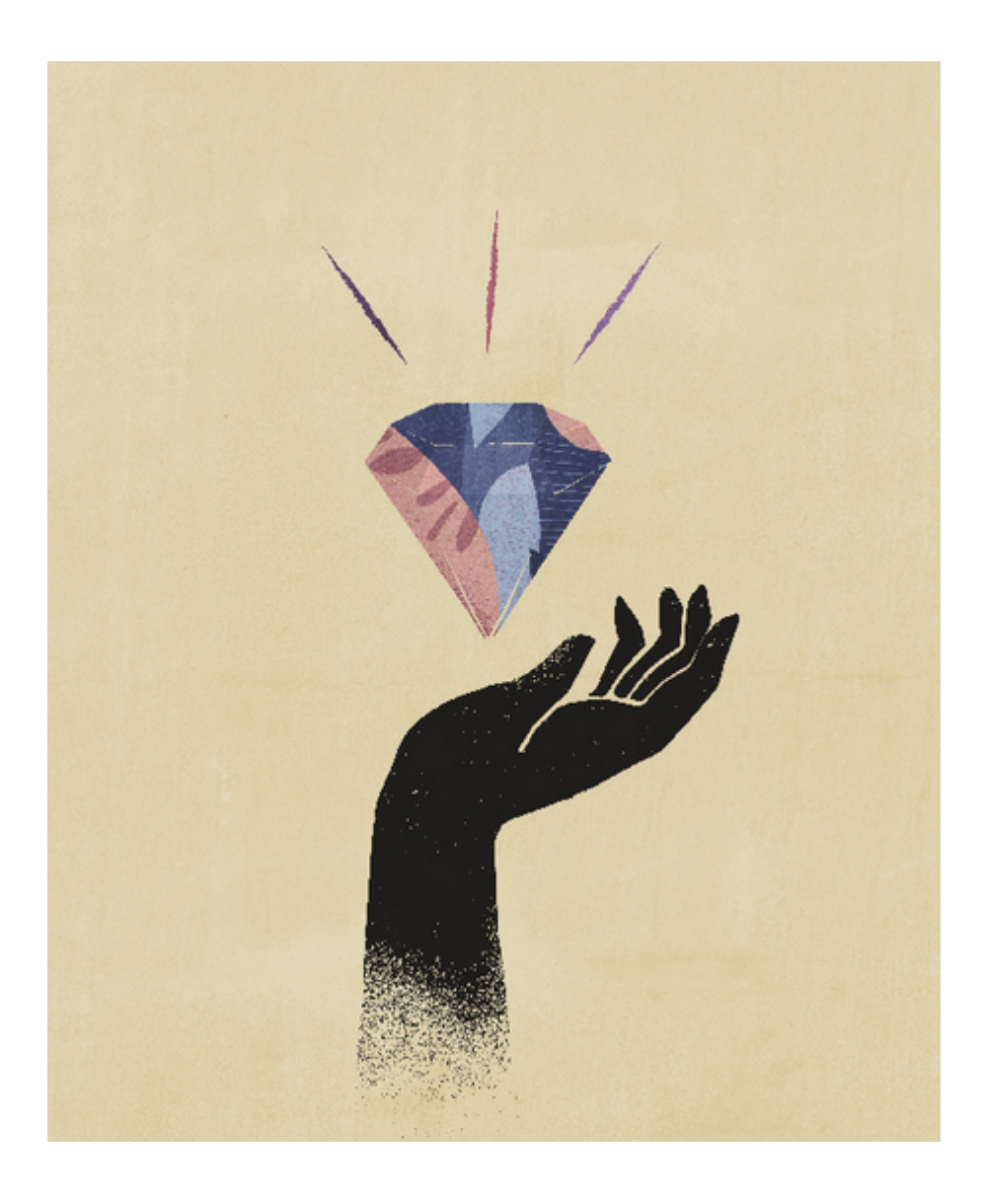

# <span id="page-9-0"></span>2 歡迎使用 Sales Planning

### **另請參閱:**

- **關於 Sales Planning** Sales Planning 為規劃和管理銷售績效提供一個可擴充的架構。
- 深入瞭解 [Sales Planning](#page-13-0) 請使用這些資源來取得關於 Sales Planning 及相關服務的詳細資訊或說明。
- [相關手冊](#page-13-0) 請參閱這些相關手冊來取得有關使用 Sales Planning 的詳細資訊。
- 在 [Sales Planning](#page-14-0) 中瀏覽 請複查這些在 Sales Planning 中進行導覽的實用提示。
- [使用智慧型檢視](#page-15-0) Oracle Smart View for Office 提供專為 Oracle Enterprise Performance Management Cloud 服務 (包括 Sales Planning) 設計的通用 Microsoft Office 介面。
- 在 [Sales Planning](#page-16-0) 中建立報表

# 關於 Sales Planning

Sales Planning 為規劃和管理銷售績效提供一個可擴充的架構。

使用 Sales Planning 可讓您藉由排除關鍵銷售作業處理程序中的試算表,將重要的處理程序自 動化;還能讓您改善銷售配額、達成度及銷售預測之規劃、模型化和報表製作的協同作業。

EPM Cloud 平台可用來擴充 Sales Planning,讓您能利用自訂的導覽流程、儀表板及 Infolet, 進一步為您的銷售規劃應用程式新增其他的組態及個人化風格。使用任務和核准來管理配額規 劃處理程序。使用 Groovy 規則來針對增強的計算和商業規則進一步進行自訂。Sales Planning 可以與 Oracle Engagement Cloud - Sales Cloud 整合, 以便將配額目標發送至獎勵 薪酬,或是產生實際的達成度。

### **影片**

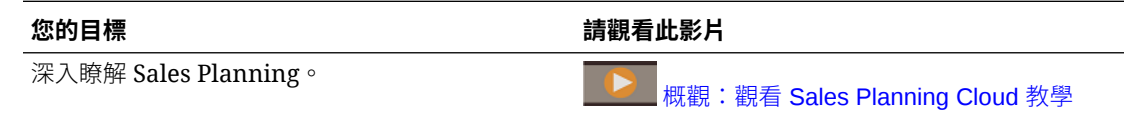

# 關於配額規劃

配額規劃商業程序按地區、產品、科目或其他自訂維度提供由上至下和由下至上的目標配額規 劃。使用「預測規劃」和*模擬案例規劃*,探索並比較不同的配額案例以做出明智的決策。配額 規劃在其內容中建置最佳作法,包括其表單、計算、儀表板、Infolet、驅動程式和測量值。

配額規劃藉由吸引流程的所有參與者 (例如,銷售副總裁、銷售營運專員、銷售經理和銷售代 表) 來幫助您計畫可靠的目標配額。設定明年的目標配額。然後,透過依產品進行調整、套用

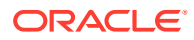

<span id="page-10-0"></span>填補或季節性,或執行預測規劃或模擬分析來最佳化結果。目標準備就緒後,計畫人員 執行由上至下或瀑布式規劃,以在整個階層中分配目標配額。

如果您的組織需要,也可以執行由下至上的規劃,以從銷售代表獲得配額承諾,實現共 同作業方法。將目標配額發送到階層的下一層級並進行聚總後,您可以比較由上至下和 由下至上的結果。使用內建儀表板,透過配額報酬以分析和評估配額計畫。

藉由新增其他測量值、任務清單或核准,來增強組織中的規劃程序。

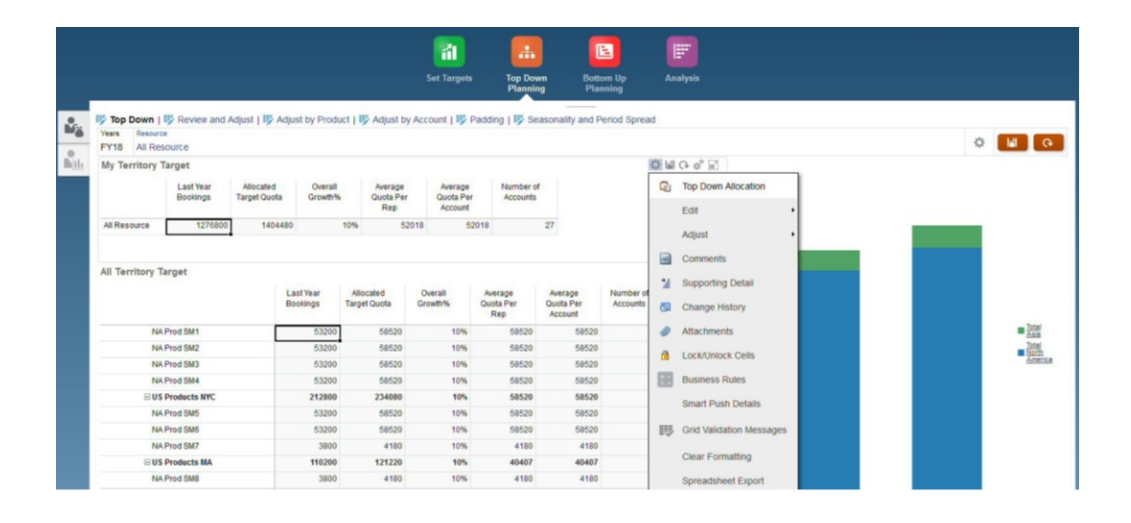

### **影片**

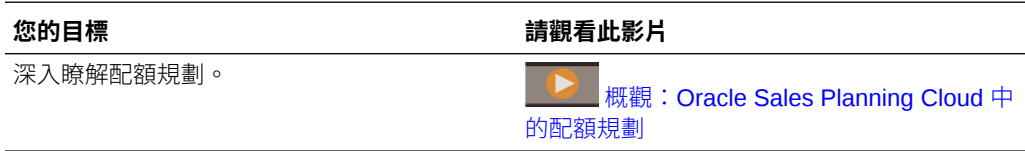

#### **教學課程**

教學課程透過系列影片和文件提供說明,協助您瞭解某個主題。

#### **您的目標 學習方法**

查看如何啟用及設定 Sales Planning 中的配額 規劃。瞭解如何設定變數、準備實際和預測資 規劃。原胜如刊改足變數、告悔員除和頂別具 ALAAAAAAAA定 [Oracle Sales Planning](http://apexapps.oracle.com/pls/apex/f?p=44785:112:0::::P112_CONTENT_ID:29071)<br>料,以及驗證組態。 Planning

Cloud [中的配額規劃](http://apexapps.oracle.com/pls/apex/f?p=44785:112:0::::P112_CONTENT_ID:29071) - 教學課程

### 關於進階銷售預測

進階銷售預測為銷售預測程序提供穩健的平台,允許在地區、產品、科目、通路或其他 自訂維度之間進行多維度銷售預測。

它會提供銷售團隊連接的銷售規劃,並讓配額規劃、薪酬規劃及銷售預測之間整合。透 過進階銷售預測,您可以在每週或每月層級規劃,如果您的業務需要它時,便可使用累 計預測。它有以下主要功能:

• 銷售預測與分析的立即可用最佳作法內容,包括衡量、KPI 和測量值,可幫助在整 個「銷售」階層之間進行以資料為導向的銷售預測。

- <span id="page-11-0"></span>· 使用 Planning Cloud 平台的擴充性,可允許自訂計算的其他組態,例如自訂表單與儀表 板、測量值、維度、瀏覽流程和 Groovy 規則。
- 能夠在地區層級或詳細層級 (例如,依產品或科目) 調整預測承諾,以協助進行以協作資料 為導向的預測承諾。
- 預測規劃可排除以猜測方式進行預測
- Oracle Smart View for Office, 提供專為 Oracle Enterprise Performance Management Cloud 服務 (包括 Sales Planning) 設計的通用 Microsoft Office 介面。
- 使用立即報表立方體的瞬間聚總與報表。

進階銷售預測可確保提升預測的可靠性,以及「銷售管理」與「銷售代表」之間的權責與協同 作業。

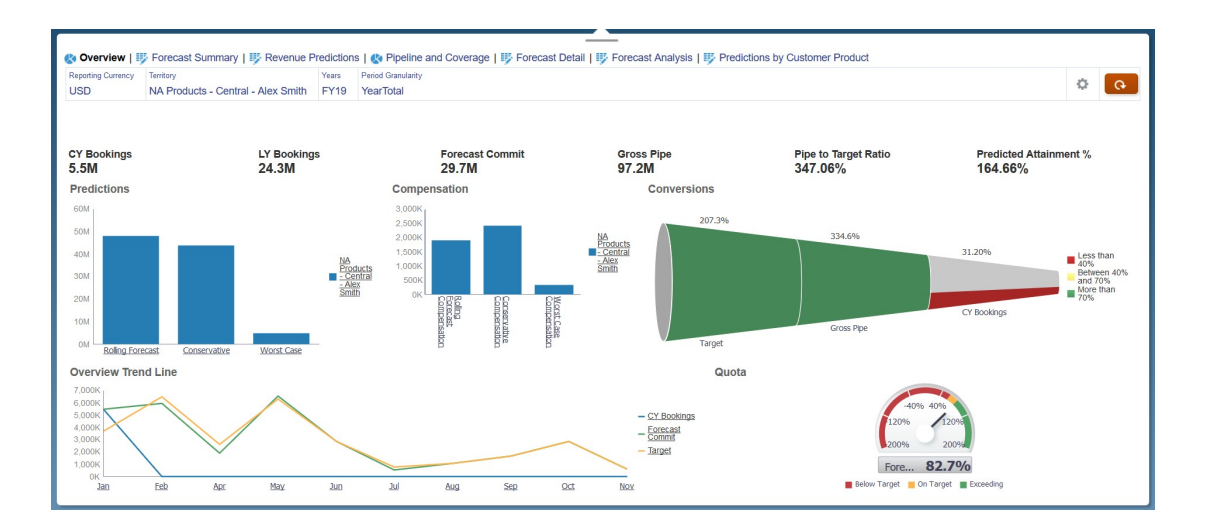

### **影片**

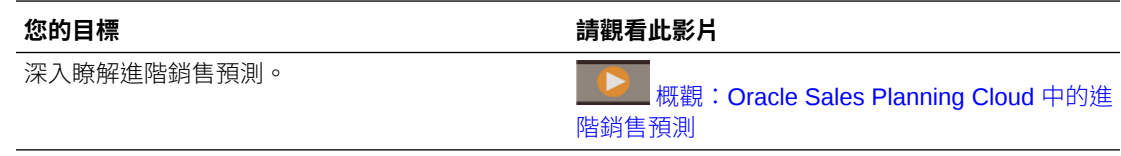

#### **教學課程**

教學課程透過系列影片和文件提供說明,協助您瞭解某個主題。

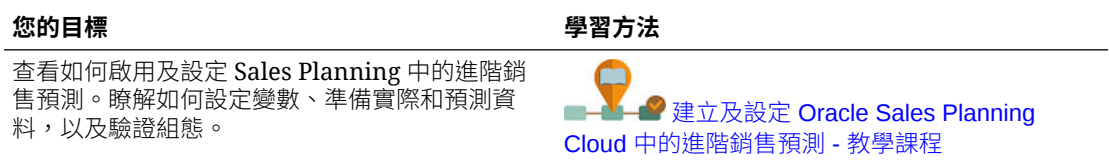

# 關於主要客戶規劃

主要客戶規劃將 Sales Planning 擴展成涵蓋銷售基準規劃的資料導向方法,以及商業促銷對銷 售計畫的影響。從而能夠提供客戶損益的整體檢視,包括依客戶與產品群組區分的促銷和非促

銷數量與收入。主要客戶規劃可協助主要客戶經理規劃商業促銷策略,以將其商業支出 最佳化並提供協作銷售規劃。藉由使用基準規劃與促銷規劃,主要客戶經理或銷售經理 可以執行差距分析,並瞭解執行商業促銷所帶來的提升 (對銷售數量或收入的影響)。

您將在主要客戶規劃中執行下列任務:

- 執行基準規劃。依主要客戶與產品區隔對預測執行預測、執行模擬案例模型化,以 及進行調整。
- 然後,在您的基準計畫中,使用建置區塊 (例如不同的訂價、位置及產品變異) 來識 別額外的非促銷銷售計畫調整。
- 接著,新增、分析及調整商業促銷活動,以策略性地消弭目標與計畫之間的差距, 其中會識別每個促銷在科目、商業支出及損益 (包括針對客戶與 COGS 指定的額外 合約測量值) 上的遞增提升數量,以全面瞭解客戶的損益。
- 最後,複查數量與收入計畫並分析商業支出與歷史促銷,來為您的主要客戶規劃及 其他銷售規畫決策提供資訊。

主要功能包括:

- 基準規劃 (包括內建的預測規劃)
- 與配額規劃整合來帶入目標
- 差距分析 目標與基準之比較
- 商業促銷規劃
	- 依日期區分的促銷規劃 (會根據指定的提升將數量與商業支出分派至對應的月 份)
	- 促銷模擬
	- 變動支出。這些計算涵蓋取得變動成本並將其套用至促銷期間數量
	- 促銷規劃使用案例
		- \* 跨期間的促銷
		- \* 單一或多個產品的促銷
		- \* 某個期間中同一產品的多個促銷
		- \* 同一產品日期重疊的多個促銷
	- 依產品區分的提升調整
- 商業支出摘要及提升與收入的 ROI
- 客戶損益
	- 依客戶與產品群組
	- 收入與提升收入
	- 商業支出 變動與固定
	- COGS
	- 合約測量值
- 分析
	- 具有 KPI 與視覺效果的概觀儀表板
	- 跨客戶/產品/區域階層的促銷與非促銷數量

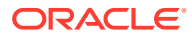

– 主要客戶摘要

<span id="page-13-0"></span>主要客戶規劃將銷售規劃與商業促銷行銷活動連接,以增加銷售數量或收入。主要客戶規劃:

- 藉助資料導向銷售計畫,為客戶與產品群組 (包括商業促銷) 提供預測準確性和可靠性。
- 促進協同作業與權責劃分。
- 藉由分析您商業促銷的有效性,協助您評估正確的促銷策略。
- 提供模擬分析來評估不同的促銷策略。
- 減輕管理多個試算表的負擔。
- 提供以強大 Planning 平台為基礎的可擴充架構,以及與 Sales Cloud 整合的功能。

### **影片**

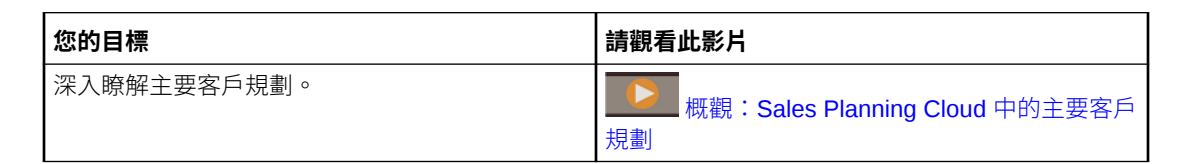

# 深入瞭解 Sales Planning

請使用這些資源來取得關於 Sales Planning 及相關服務的詳細資訊或說明。

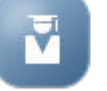

- 按一下「首頁」上的**學院** 。
- 若要取得說明,請按一下畫面右上角您的使用者圖示旁的箭頭,然後按一下**說明**。
- 請參閱相關手冊。請參閱相關手冊。

# 相關手冊

請參閱這些相關手冊來取得有關使用 Sales Planning 的詳細資訊。

Sales Planning 受到許多 Oracle Enterprise Performance Management Cloud 元件的支援。

### **快速入門**

若要開始使用 Sales Planning, 請參閱下列手冊:

- [管理員適用的入門](https://docs.oracle.com/en/cloud/saas/enterprise-performance-management-common/cgsad/index.html)
- [使用者適用的人門](https://docs.oracle.com/en/cloud/saas/enterprise-performance-management-common/cgsus/index.html)
- 部署和管理 [Oracle Smart View for Office \(Mac](https://docs.oracle.com/en/cloud/saas/enterprise-performance-management-common/svimb/index.html) 與瀏覽器)
- 建立及執行 [EPM Center of Excellence](https://docs.oracle.com/en/cloud/saas/enterprise-performance-management-common/epmce/index.html)
- [Oracle Cloud Enterprise Performance Management](https://docs.oracle.com/en/cloud/saas/enterprise-performance-management-common/cgsda/index.html) 的數位助理快速入門
- [Oracle Enterprise Performance Management Cloud Operations](https://docs.oracle.com/en/cloud/saas/enterprise-performance-management-common/tsepm/op_procs_intro_heading.html) 操作手冊

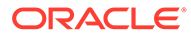

<span id="page-14-0"></span>若要充分利用 Sales Planning 的功能和靈活性,請參閱下列手冊。請注意,在相關手冊 中描述的部分功能可能與 Sales Planning 的實際功能有異。例如, Sales Planning 並不 允許使用傳統的維度編輯器。

### **設計**

- · 使用 [Calculation Manager](https://docs.oracle.com/en/cloud/saas/enterprise-performance-management-common/ecalc/index.html) 設計 來取得與設計 Groovy 規則相關的資訊
- 使用 [Oracle Enterprise Performance Management Cloud](https://docs.oracle.com/en/cloud/saas/enterprise-performance-management-common/frweb/index.html) 的 Financial Reporting [Web Studio](https://docs.oracle.com/en/cloud/saas/enterprise-performance-management-common/frweb/index.html) 來設計
- · 使用 [Oracle Enterprise Performance Management Cloud](https://docs.oracle.com/en/cloud/saas/enterprise-performance-management-common/dmepr/) 的報表來設計

#### **使用者**

- [使用規劃](https://docs.oracle.com/en/cloud/saas/planning-budgeting-cloud/pfusu/index.html)
- [使用智慧型檢視](https://docs.oracle.com/en/cloud/saas/enterprise-performance-management-common/svuuc/index.html)
- 使用 [Oracle Smart View for Office \(Mac](https://docs.oracle.com/en/cloud/saas/enterprise-performance-management-common/svumb/index.html) 與瀏覽器)
- [使用智慧型檢視中的預測規劃](https://docs.oracle.com/en/cloud/saas/planning-budgeting-cloud/csppu/index.html)
- · 使用 [Oracle Enterprise Performance Management Cloud](https://docs.oracle.com/en/cloud/saas/enterprise-performance-management-common/frafu/index.html) 的財務報告
- · 使用 [Oracle Enterprise Performance Management Cloud](https://docs.oracle.com/en/cloud/saas/enterprise-performance-management-common/umepr/) 的報表
- [協助工具手冊](https://docs.oracle.com/en/cloud/saas/enterprise-performance-management-common/acgui/index.html)

### **管理**

- 管理 [Planning](https://docs.oracle.com/en/cloud/saas/planning-budgeting-cloud/pfusa/index.html)
- [管理資料整合](https://docs.oracle.com/en/cloud/saas/enterprise-performance-management-common/diepm/index.html)
- [管理資料管理](https://docs.oracle.com/en/cloud/saas/enterprise-performance-management-common/erpia/index.html)
- [管理存取控制](https://docs.oracle.com/en/cloud/saas/enterprise-performance-management-common/pappm/index.html)
- [管理移轉](https://docs.oracle.com/en/cloud/saas/enterprise-performance-management-common/epmss/index.html)
- 使用 [EPM Automate](https://docs.oracle.com/en/cloud/saas/enterprise-performance-management-common/cepma/index.html)
- [第三方認可](https://docs.oracle.com/en/cloud/saas/enterprise-performance-management-common/ethrd/index.html)

#### **開發**

- Groovy [規則適用的](https://docs.oracle.com/en/cloud/saas/enterprise-performance-management-common/groov/index.html) Java API 參照
- **[REST API](https://docs.oracle.com/en/cloud/saas/enterprise-performance-management-common/prest/index.html)**
- Office [適用的智慧型檢視開發者手冊](https://docs.oracle.com/en/cloud/saas/enterprise-performance-management-common/svdcl/index.html)

# 在 Sales Planning 中瀏覽

請複查這些在 Sales Planning 中進行導覽的實用提示。

若要返回至先前瀏覽過的「首頁」,請按一下左上角的 Oracle 標誌 (或您的自訂標 誌) 或「首頁」 ← 圖示。

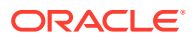

- <span id="page-15-0"></span>• 若要查看導覽器中的其他管理員任務,請按一下 Oracle 標誌 (或您的自訂標誌) 旁的橫條 ≡  $\circ$
- 按一下儀表板上方的「顯示/隱藏」列可將儀表板展開至全螢幕;再按一次即可回復正常檢 視。
- 將游標暫留在表單或儀表板右上角,即可查看環境定義適用之選項 (例如「動作」、「儲 存」、「重新整理」、「設定值」、「最大化」) 的功能表 第1 1 1 2 3 3 11 3
- 在子元件中,請使用水平和垂直頁籤來切換任務和類別。

例如,在配額規劃**設定目標**元件中,使用垂直頁籤來切換複查概觀儀表板、設定目標配 額,以及執行預測規劃。垂直頁籤會因已啟用的功能而有所不同。使用垂直頁籤切換任務 內的類別。例如,在**設定目標**中,在設定整體目標之間進行選擇以及依產品調整目標。

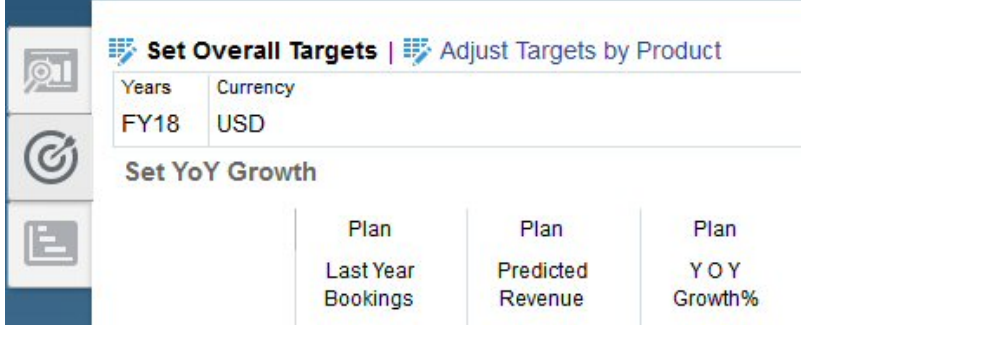

圖示 <mark>◆</mark> 指示用於複查資料 (而不是資料輸入) 的報告表單。 ■ → 圖示表示其為資料輸入 表單,可用來輸入規劃詳細資料。

# 使用智慧型檢視

Oracle Smart View for Office 提供專為 Oracle Enterprise Performance Management Cloud 服 務 (包括 Sales Planning) 設計的通用 Microsoft Office 介面。

您可以從**設定值與動作**功能表下載智慧型檢視。如需下載以及連線到智慧型檢視的詳細資料, 請參閱使用者適用的 [Oracle Enterprise Performance Management Cloud](https://docs.oracle.com/en/cloud/saas/enterprise-performance-management-common/cgsus/index.html) 快速入門。

當您在智慧型檢視中使用 Sales Planning 時,請從**計畫表**存取表單。例如,請在配額規劃中設 定配額目標,接著在智慧型檢視中依序選取**配額 - 計畫表**,**配額 - 設定目標**,然後選取 **OQP\_Set\_Target**。

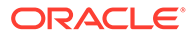

<span id="page-16-0"></span>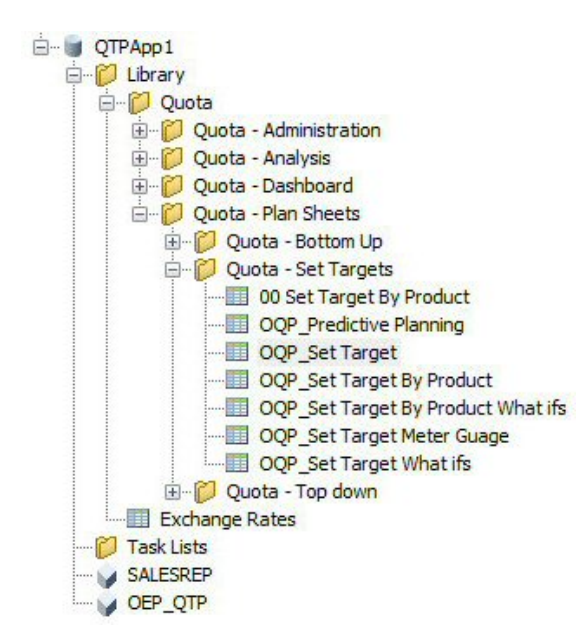

如需有關使用智慧型檢視的詳細資訊,請參閱使用 [Oracle Smart View for Office](https://docs.oracle.com/en/cloud/saas/enterprise-performance-management-common/svuuc/toc.htm)。

### **影片**

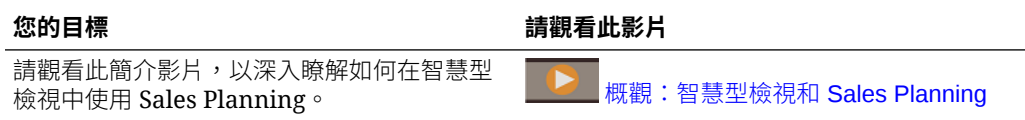

#### **教學課程**

教學課程透過系列影片和文件提供說明,協助您瞭解某個主題。

#### **您的目標 學習方法** 瞭解如何設定整體的配額目標,以及如何根據 智慧型檢視中的產品,為 Sales Planning 設定 目標。當您配置目標配額之後,會根據智慧型 檢視中的產品來複查並調整配額,然後在 PowerPoint 中複查配額。 [運用智慧型檢視,在](http://apexapps.oracle.com/pls/apex/f?p=44785:112:0::::P112_CONTENT_ID:29229) Sales Planning 中設定及 [分析配額](http://apexapps.oracle.com/pls/apex/f?p=44785:112:0::::P112_CONTENT_ID:29229)

# 在 Sales Planning 中建立報表

#### **教學課程**

教學課程透過系列影片和文件提供說明,協助您瞭解某個主題。

### **表格 2-1 教學課程**

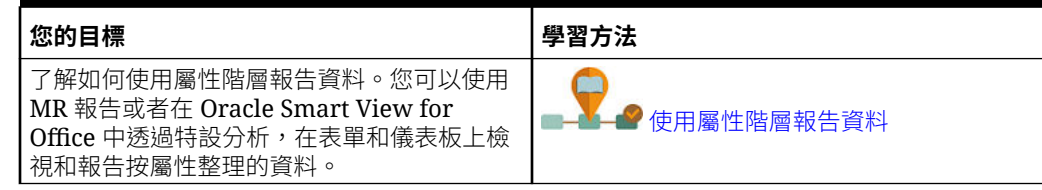

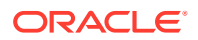

# <span id="page-17-0"></span>使用報表報告解決方案

Sales Planning 中隨附「報表」,而它最終會取代「財務報告」。「報表」提供您簡單易用、 穩健的報表開發框架,還提供您功能豐富的報表檢視器體驗。

「報表」也包含報表簿及散發功能。報表簿可讓您將一或多個報表、報表簿及其他文件組合在 一起,產生單一 PDF 輸出。而散發功能可讓您針對某個資料來源之單一維度的多個成員執行 單一報表或報表簿,並為每個成員發布 PDF 輸出。您可以把發散定義當作「排定的工作」來 排定。

報表、報表簿及散發定義,還有「報表簿」及「散發」所使用及產生的「文件」都存放在儲存 庫中。例如,插入「報表簿」中的 MS Word 和 PDF 文件,以及散發定義中所用的 CSV 檔 案,還有由散發定義產生的 PDF 檔案。

您可以將「財務報表」的報表移轉到「報表」,方法是利用就地移轉功能來移轉所有或個別的 報表,或是匯入已從本機電腦上的「瀏覽儲存庫」匯出的「財務報表」報表。請注意,系統在 移轉時,會盡可能把原始報表的元素都轉換成「報表」中對等的元素,然而,這兩個解決方案 是有差異的,並非所有元素都同時存在於兩個解決方案中。報表移轉之後,您可能必須修改某 些元素,才能產生與原始報表相同的報表。

我們最終會在未來某個尚未決定的日子移除「財務報表」,但會讓您有足夠的時間把「財務報 表」中的內容移轉到「報表」。

若要檢視新一代的「報表」,請在「首頁」中按一下**報表**,然後按一下頁面左側的**報表**頁籤

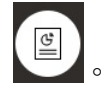

請參閱下列主題以取得詳細資訊:

- 使用 [Oracle Enterprise Performance Management Cloud](https://docs.oracle.com/en/cloud/saas/enterprise-performance-management-common/umepr/) 的報表
- 使用 [Oracle Enterprise Performance Management Cloud](https://docs.oracle.com/en/cloud/saas/enterprise-performance-management-common/dmepr/) 的報表來設計

### 使用舊版財務報表

Sales Planning 提供一個全方位的報表製作解決方案,可讓您快速建立 PDF、HTML 和 Excel 格式的動態互動式報表。在一個有多個層級的銷售組織中,能夠根據即時的資料做出精準而及 時的報表,對規劃和決策而言非常重要。

報表設計工具的圖形介面,能讓您利用物件迅速設計出報表架構。您可以透過各種格式設定和 設計選項,自由控制報表的配置。

超級使用者要使用「報表設計工具」建立報表定義。超級使用者要指派存取權給檢視者,而檢 視者則使用這些報表定義來產生報表。

例如,銷售經理可以設計一個報表定義,根據產品、客戶或地區分析配額報酬。地區經理可以 使用這個定義,根據不同的準則產生報表。

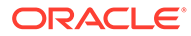

Target Quota

### Targets by Account &<br>NA Products - Central - Alex Smith - FY19

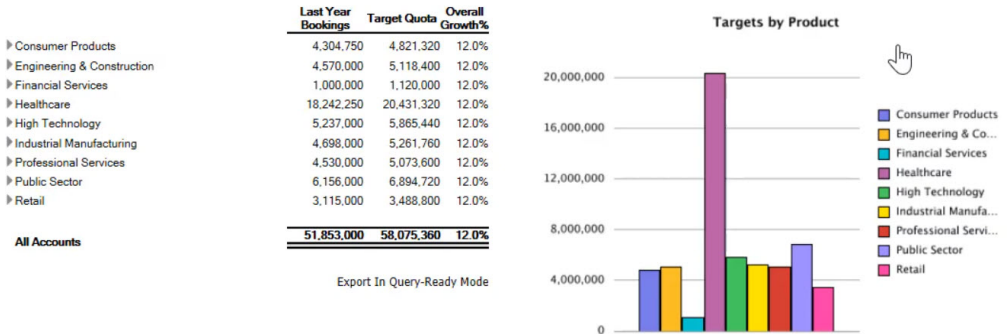

使用報表設計工具建立的報表定義,會當作一種架構擷取報表的即時資料。

在報告網頁工作室中,您可以透過插入、定位和自訂物件 (例如方格、圖表、文字方塊 和影像) 來設計報表。

報告網頁工作室提供:

- 不同的圖表類型
- 動態選取成員
- 排序
- 條件格式與隱藏
- 縮放和鑽研至詳細資料
- 報表連結
- 資料來源功能,例如:
	- 輔助明細
	- 儲存格文字和檔案附件
	- 鑽研至來源資料

從報表設計工具中,您可以隨時預覽報表,以及將報表儲存為特定時間的快照。

報表經過設計後,檢視者 (例如地區經理或營運經理) 就可以檢視 HTML、PDF 或 Excel 格式的報表並與報表互動。他們可以選取維度成員,指定報表資料的準則。他們也可以 縮放和鑽研報表以存取更多資訊,也可以下載報表。

若要設計報表,請從導覽器 中按一下**報告網頁工作室**。

若要使用報表,請在「首頁」中按一下**報表**,然後按一下頁面左側的**財務報表**頁籤  $E_{\rm s}$  $\circ$ 

請參閱下列主題以取得詳細資訊:

- · 使用 [Oracle Enterprise Performance Management Cloud](https://docs.oracle.com/en/cloud/saas/enterprise-performance-management-common/frweb/index.html) 的財務報告 Web 工作室 [設計](https://docs.oracle.com/en/cloud/saas/enterprise-performance-management-common/frweb/index.html).
- 使用 [Oracle Enterprise Performance Management Cloud](https://docs.oracle.com/en/cloud/saas/enterprise-performance-management-common/frafu/index.html) 的財務報告

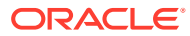

### **影片**

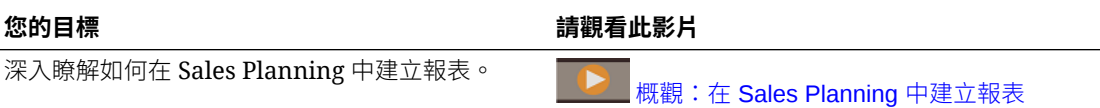

### **教學課程**

教學課程透過系列影片和文件提供說明,協助您瞭解某個主題。

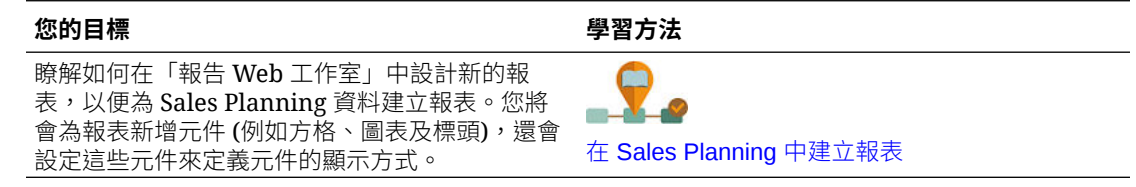

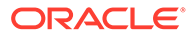

# <span id="page-20-0"></span>3 使用配額規劃

### **另請參閱:**

- 配額規劃方法 配額規劃支援 3 個方法配置目標配額。
- 任務概觀 複查您將在配額規劃中執行的任務。一般而言,您會以此順序執行任務。
- [設定使用者變數](#page-22-0) 每個計劃人員必須設定此主題中描述的使用者變數。
- [設定配額目標](#page-23-0) 設定配額目標是配額規劃處理程序的第一個步驟。
- [執行由上而下規劃](#page-28-0) 設定目標配額之後,使用由上而下規劃來配置目標配額。
- [執行由下而上規劃](#page-32-0) 由下而上規劃是除了由上而下規劃之外所執行的協作方法。
- [分析配額計畫](#page-36-0) 配額規劃**分析**元件提供預先定義的儀表板,可讓您深入瞭解您的配額計畫。

# 配額規劃方法

配額規劃支援 3 個方法配置目標配額。

- 由上而下規劃一配置目標配額,從階層的最高層級開始向下至維度階層的每個層級,至整 個階層。當目標設定為集中式時,請使用此方法。
- 瀑布式規劃一配置目標配額,從階層的最高層級開始,逐步向下至維度階層的每個層級。 將目標配額向下發送至下一個層級之前,在階層中的每個層級進行複查和調整。當目標設 定因地區業務別銷售經理的輸入而更分散化時使用此方法。瀑布式規劃的優點之一部屬看 不到銷售經理人員所進行的調整,而只能看到調整後的目標配額。
- 由下而上一除了由上而下規劃之外所執行的協作方法。由上而下配置完成之後,階層中的 每個層級,從最低層級開始,複查本身的目標配額、輸入本身的配額承諾,以及將它們向 上發送至階層中的下一個層級。

視您的管理員如何設定應用程式而定,您可以:

- 除了由上而下或瀑布式規劃外,亦執行由下而上規劃,然後比較結果。
- 依地區或資源進行計畫。
- 除了您的主要目標配額之外,還計畫覆疊目標配額。

# 任務概觀

複查您將在配額規劃中執行的任務。一般而言,您會以此順序執行任務。

**1.** 設定使用者變數。請參[閱設定使用者變數](#page-22-0)。

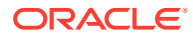

- **2.** 在「所有地區」或「所有資源」層級設定下一規劃年度的配額目標。「銷售管理」 或「銷售作業」經常執行此任務。請參閱[設定配額目標。](#page-23-0)
- **3.** 視需要依產品調整目標配額。請參[閱依產品調整目標](#page-26-0)。
- **4.** 使用這些方法中的其中一種微調目標配額,而且視需要對您的目標配額使用修訂的 結果。
	- 使用「預測規劃」來預測未來值,並選擇性地在您的計畫中使用預測值。請參 閱[預測目標配額值。](#page-27-0)
	- 針對最佳情況、最差情況,以及保守案例,透過分析不同的案例來執行假設情 況規劃,然後選擇性地使用這些案例中的其中一個作為您的計畫。請參閱[針對](#page-27-0) [目標配額執行模擬分析。](#page-27-0)
- **5.** 當最上層目標配額完成設定時,使用由上而下規劃來配置目標配額並進行任何必要 的調整。請參[閱執行由上而下規劃](#page-28-0)。可用的規劃類型由您的管理員如何設定應用程 式決定:
	- 對於由上而下規劃,請參[閱執行配置](#page-29-0)。此為將目標配額向下發送至階層的所有 層級的單一步驟處理程序。
	- 對於由上而下瀑布式規劃,請參[閱執行瀑布式配置](#page-30-0)。此為反覆進行的處理程 序。階層的每個層級都有機會複查配置的目標配額,進行調整,然後將配置向 下發送至階層中的下一個層級。

**備註:** Í

如果您在**設定目標**中調整整體目標配額,您必須再度配置目標配額。

**6.** 如果您的公司使用由下而上規劃,請在完成由上而下規劃後行由下而上規劃。階層 中的每個層級,從最低層級開始,複查其配置的配額,進行任何必要的調整,並向 上發送至階層的下一個較高層級以供複查和核准。請參[閱執行由下而上規劃](#page-32-0)。

由下而上配額規劃可以是互動式處理程序,銷售代表藉此將本身的目標配額提交給 經理人員,經理人員進行調整,然後銷售代表進行複查並重新提交。配額規劃維護 數目的兩個版本:目標版本和由下而上版本。

- **7.** 視您的商業需求,使用填補來調整最終目標配額。此任務通常由接近或位於階層的 最上層的某個人員來執行。請參[閱透過填補調整配額目標](#page-31-0)。
- 8. 使用提供的圖表、儀表板,和 Infolet 分析配額。如果您執行由上而下與由下而上規 劃,則可比較結果。請參閱[分析配額計畫。](#page-36-0)
- **9.** 使用報表。請參閱在 [Sales Planning](#page-16-0) 中建立報表、使用 [Oracle Enterprise](https://docs.oracle.com/en/cloud/saas/enterprise-performance-management-common/frweb/index.html) [Performance Management Cloud](https://docs.oracle.com/en/cloud/saas/enterprise-performance-management-common/frweb/index.html) 的財務報告 Web 工作室設計, 以及使用 [Oracle](https://docs.oracle.com/en/cloud/saas/enterprise-performance-management-common/frafu/index.html) [Enterprise Performance Management Cloud](https://docs.oracle.com/en/cloud/saas/enterprise-performance-management-common/frafu/index.html) 的財務報告。

若要開始使用,請從「首頁」中按一下**配額規劃 <u>belacus of</u>,然後選取元件**。

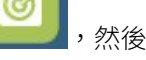

**備註:**

視您的「管理員」已經啟用的功能而定,您可能看不到在此本節中描述的所有 功能,而且導覽流程也可能因您對您的業務所進行的設定而有所不同。

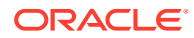

### <span id="page-22-0"></span>**表格 3-1 「配額規劃」任務**

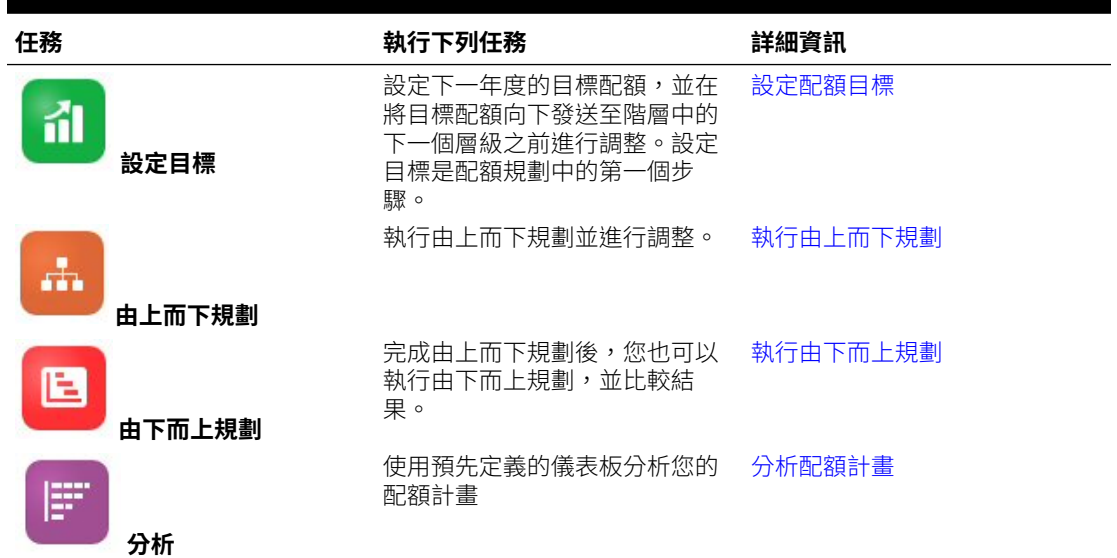

#### **教學課程**

教學課程透過系列影片和文件提供說明,協助您瞭解某個主題。

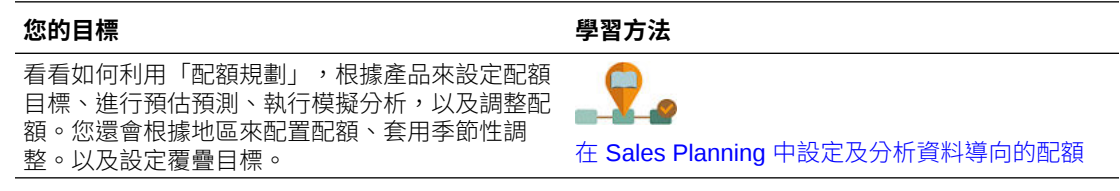

# 設定使用者變數

每個計劃人員必須設定此主題中描述的使用者變數。

使用者變數定義表單和儀表板的環境定義。

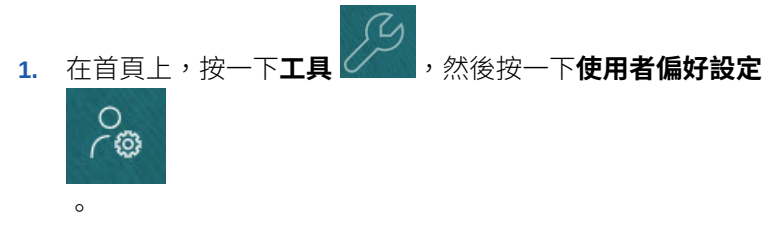

**使用者變數**頁籤會列出管理員已針對每個維度設定的使用者變數,並在**成員**底下列出目前 針對每個變數選取的成員。

- **2.** 如果您已經啟用配額規劃,請選取下列使用者變數的成員:
	- 客戶—選取您的客戶。
	- 覆疊地區—通常用於覆疊地區。
	- 產品—選取您的產品。
	- 銷售代表地區—通常用於「銷售代表」,以用於由下而上規劃。

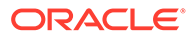

- <span id="page-23-0"></span>• 案例—選取您的案例。
- 地區—通常用於「銷售經理人員」和「銷售 VP」的主要處理程序。
- **3.** 如果您已經啟用進階銷售預測,請選取下列使用者變數的成員:
	- 幣別—選取您的輸入幣別。
	- 期間資料粒度-選取適用於預測、報表與分析的資料粒度。選取**每週規劃**,以 於每週層級預測。選取**年度總計**,以於每月層級預測。
	- 預測案例—選取**預測**或**累計預測**,視所啟用的功能及進行預測的方式而定。
	- 報表幣別—選取您的報表幣別。
	- 預測版本—如果您正在詳細建立預測,請選取**由下而上運作**。
	- 年度—通常選取目前年度。大多數的表單使用為 **OEP\_CurYr** (目前年度) 設定 的替代變數,但您可以選取其他年度,例如未來年度。
	- 客戶分類—選取要用於詳細分析的客戶分類。
	- 產品系列—選取要用於詳細產品分析的產品。
	- 地區或資源—選取要專注的地區或資源。
	- 動因—選取要分析的測量值 (或一組測量值的父成員),視應用程式中設定的項 目而定,例如單位或平均售價。如果「產品」維度已啟用,請選取 **OGS\_Product 測量值**。
- **4.** 如果您已經啟用主要客戶規劃,請選取下列使用者變數的成員:
	- 客戶區隔 選取應作為預設值的客戶區隔或主要客戶。
	- 期間資料粒度 選取您要查看以取得資料的期間。
	- 產品系列 選取您要進行規劃的預設產品群組。
	- 報表幣別 選取您要用於規劃的幣別。
	- 區域 選取您要用於規劃的區域 (例如,這可以是您的區域或您的銷售組織)。
	- 年度 選取您想要預設查看的年度。
	- 幣別 選取您要用於規劃的幣別。
	- 目前促銷 選取您想要查看的預設促銷。
	- 主要客戶案例 選取您想要規劃的「計畫」或「預測」案例。
	- 主要客戶版本 選取您想要規劃的版本。
- **5.** 按一下**儲存**。

# 設定配額目標

設定配額目標是配額規劃處理程序的第一個步驟。

目標配額是下一年度的高階策略計畫,針對階層中的最高層級—「所有地區」或「所有 資源」層級進行設定。通常由某個人員在「銷售管理」或「銷售作業」中進行設定。

在階層中向下配置目標配額之前,設定下一年度的目標配額並進行調整。計畫人員執行 由上而下或瀑布式規劃以及選擇性地執行由下而上規劃,在整個階層中配置目標配額。

配額目標在年度層級設定:

ORACLE

- <span id="page-24-0"></span>• 作為百分比,根據上一年度實際值的成長
- 作為絕對值
- 透過執行預測和使用預測值作為目標

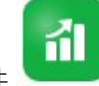

**設定目標**元件 提供多種方法協助您設定您的配額目標。

必備條件:「管理員」必須完成載入所有地區或資源的上一年度的預訂/收入並執行**處理實際值** 規則。

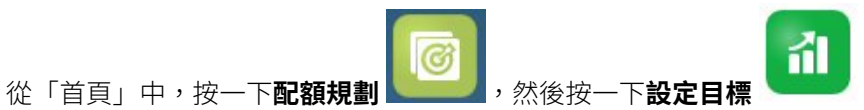

### **表格 3-2 設定配額目標**

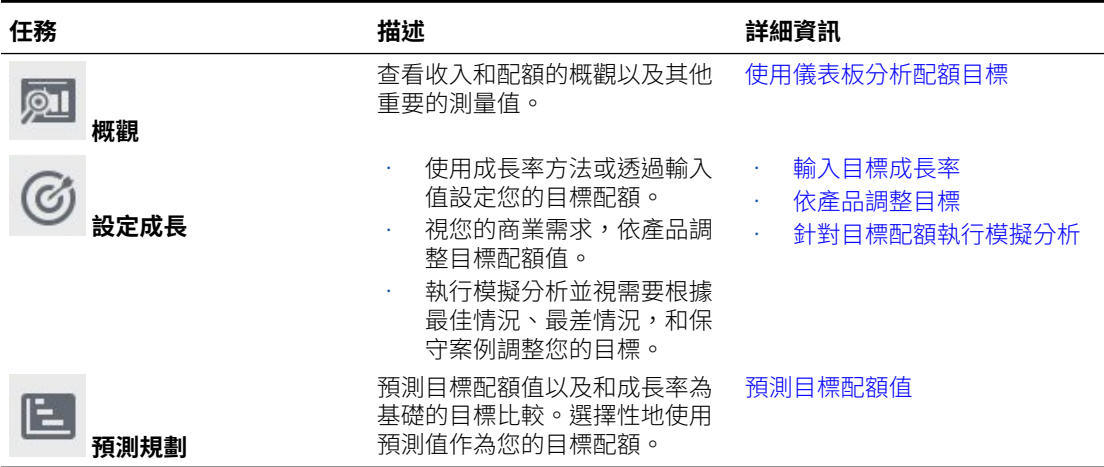

#### **教學課程**

教學課程透過系列影片和文件提供說明,協助您瞭解某個主題。

#### **您的目標 學習方法**

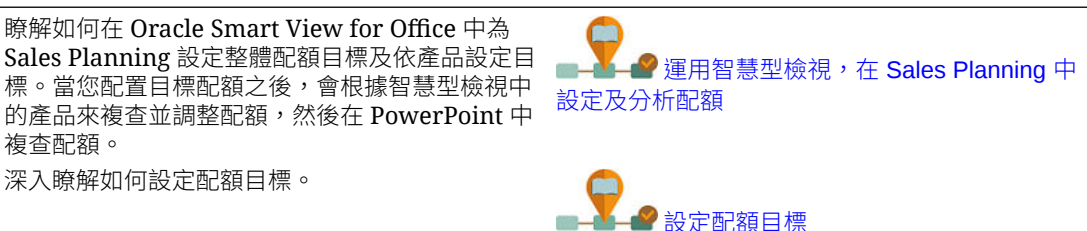

### 設定配額目標

設定配額目標是配額規劃處理程序的第一個步驟。

目標配額是下一年度的高階策略計畫,針對階層中的最高層級—「所有地區」或「所有資源」 層級進行設定。通常由某個人員在「銷售管理」或「銷售作業」中進行設定。

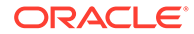

在階層中向下配置目標配額之前,設定下一年度的目標配額並進行調整。計畫人員執行 由上而下或瀑布式規劃以及選擇性地執行由下而上規劃,在整個階層中配置目標配額。

配額目標在年度層級設定:

- 作為百分比,根據上一年度實際值的成長
- 作為絕對值
- 透過執行預測和使用預測值作為目標

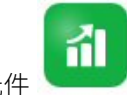

**設定目標**元件 提供多種方法協助您設定您的配額目標。

必備條件:「管理員」必須完成載入所有地區或資源的上一年度的預訂/收入並執行**處理 實際值**規則。

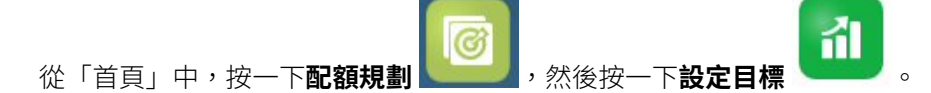

### **表格 3-3 設定配額目標**

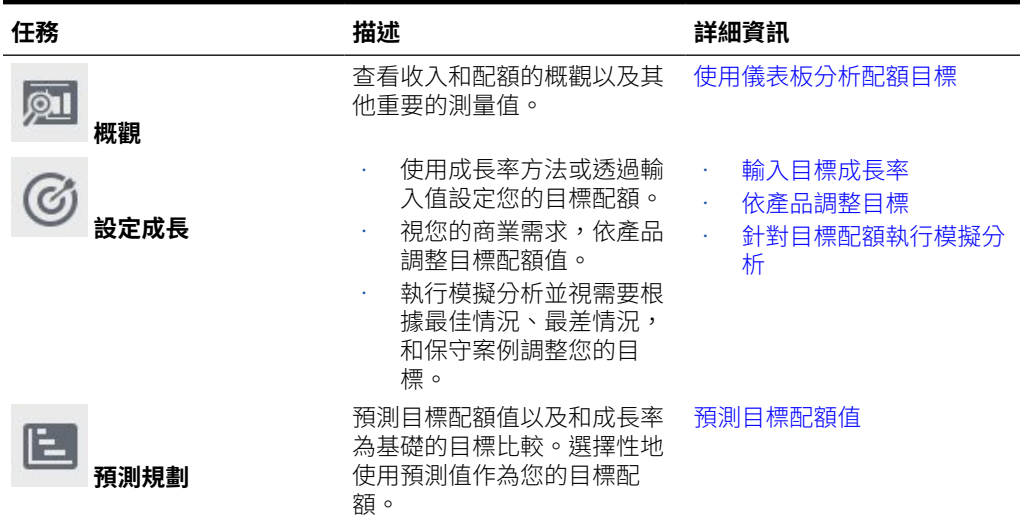

### **教學課程**

教學課程透過系列影片和文件提供說明,協助您瞭解某個主題。

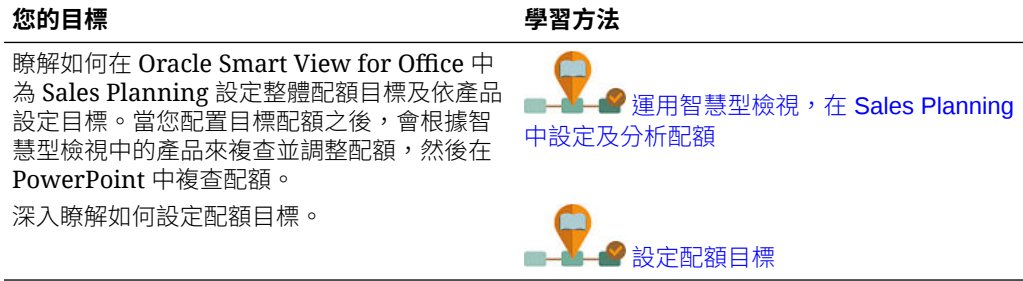

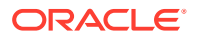

## <span id="page-26-0"></span>輸入目標成長率

輸入您的未來規劃年度的目標配額。

配額規劃將針對下一規劃年度根據上一年度實際值的成長在「所有地區」或「所有資源」層級 進行並完成。您也可以直接輸入目標的值。

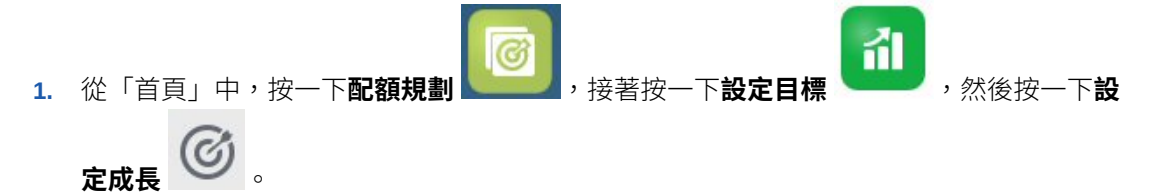

**2.** 在**計畫 YOY 成長百分比**中,輸入「所有地區」或「所有資源」上一年度收入的成長率百 分比,然後按一下**儲存**。或者,您可以在**計畫目標配額**中輸入值。將會為您計算**計畫 YOY 成長百分比**。

「目標配額」會被更新,圖表和儀表板會反映目標配額。還會計算每一代表的平均配額。 下一步,對目標配額進行任何調整:

- 視您的商業需求,依產品調整目標配額值。請參閱依產品調整目標。
- 執行模擬分析並視需要根據最佳情況、最差情況,和保守案例調整您的目標。請參閱[針對](#page-27-0) [目標配額執行模擬分析。](#page-27-0)
- 預測目標配額值以及和成長率為基礎的目標比較。在您的計畫中選擇性地使用預測值。請 參閱[預測目標配額值。](#page-27-0)

當目標配額備妥後,使用由上而下或瀑布式規劃來進行配置。請參閱[執行由上而下規劃。](#page-28-0)

### 依產品調整目標

如果您依產品進行規劃,您可以透過依產品調整目標配額值來微調您的配額目標。

在初始時,所有產品具有相同逐年成長百分比,如同**設定整體目標**頁籤中設定那樣。視您的業 務需求依產品進行調整。

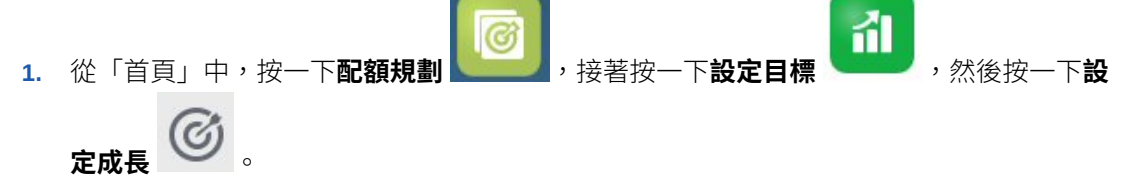

- **2.** 按一下**依產品調整目標**。
- **3.** 調整每個產品的目標配額逐年成長百分比。
- **4.** 如果您已經針對案例進行規劃,若要對不同的案例依產品調整配額,請從清單選取案例, 然後輸入已調整的配額目標。
- **5.** 按一下**儲存**。 逐年成長百分比會根據您的變更而調整。
- **6.** 若要查看已調整的整體目標,請按一下**設定整體目標**。

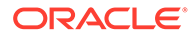

# <span id="page-27-0"></span>針對目標配額執行模擬分析

完成規劃年度的初始目標配額之後,您可以執行模擬分析來評估不同的案例。

評估和您的基礎計書比較的最佳情況、最差情況,和保守案例,並在您的計書中選擇性 地使用那些值。

- 卻 1. 從「首頁」中,按一下**配額規劃 , 接著按一下設定目標 , 然後按** Ø 一下**設定成長** 。 **2.** 在**設定整體目標**水平頁籤上,從**動作**功能表中按一下**內建假設情況案例**。
- **3.** 輸入和基礎計畫比較的**最差情況**、**最佳情況**,以及**保守**案例的百分比值,然後按一 下**啟動**。

其他資料和圖表將新增至**設定整體目標**頁面,這樣,您便可以依據您的基礎計畫評 估和比較最佳情況、最差情況,和保守案例。

**提示:** 在**依產品調整目標**頁面上,變更 POV 中的案例來依產品查看不同的案 例。

**4.** 若要從案例將資料複製回您的「計畫目標配額」,請從**動作**功能表中,按一下**複製 資料假設情況**,接著選取來源和目標案例,然後按一下**啟動**。

若要清除假設情況案例,請從**動作**功能表中,按一下**清除假設情況案例**。

# 預測目標配額值

如果您有依地區或資源的歷史收入資料,您可以對資料執行統計分析來預測未來收入結 果。

執行「預測規劃」將會依地區或資源進行預測未來收入。使用預測結果可避免透過猜測 來設定您的目標。執行預測時,將擷取表單上每個成員的歷史資料,然後使用時間序列 預測技術進行分析,以預測這些成員的未來績效。您具有越多的年度歷史資料,預測將 越精確。

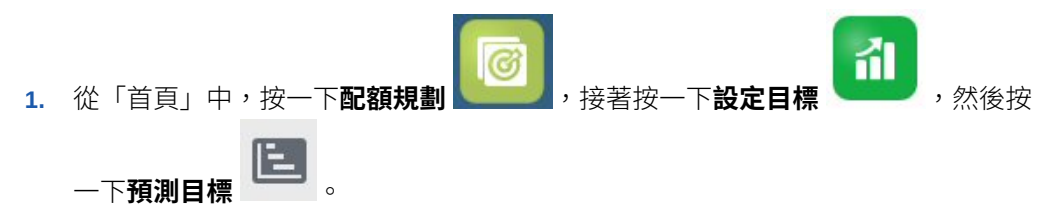

- **2.** 根據預設,「預測規劃」在「所有地區」或「所有資源」層級預測未來收入。若要 在不同的層級進行預測,請變更 POV。
- **3.** 從**動作**功能表中,選取**預測規劃**。 預測執行時,會在表單下方開啟一個結果區域,顯示圖表和預測的相關詳細資料。

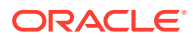

<span id="page-28-0"></span>使用結果以及最差情況和最佳情況案例的值,針對每個成員比較預測值和您的計畫目標 值。

請參閱根據過去績效預測未來值來取得在預測區域進行作業的詳細資訊。 您也可以變更圖表顯示,以及針對預測來變更歷史和未來日期範圍。請參閱自訂圖表。

- **4.** 若要查看和上一年度的預訂進行比較的整體預測收入和您的整體計畫的目標配額,請按一 下 設定成長 ファンス後検閲預測收入欄。如有需要,請調整您的 YOY 成長百分比。
- **5.** 您可以使用預測值作為目標來取得更精確以及以統計為基礎的計畫。按一下**設定成長**

(૯ ,然後從**動作**功能表選取**設定預測作為目標**。 目標配額會被更新以使用預測值。

# 使用儀表板分析配額目標

預先定義的儀表板可讓您深入瞭解整體配額規劃。您可以鑽研儀表板圖表中的成員以查看您想 要的詳細程度。

在執行配額規劃處理程序期間內的任何時間,使用**設定目標**中的儀表板來取得您的收入和配額 計畫的概觀。

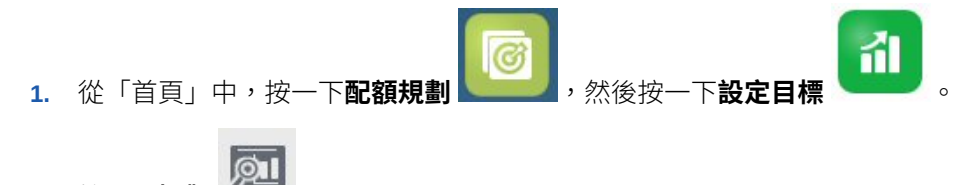

# 執行由上而下規劃

**2.** 按一下**概觀** 。

設定目標配額之後,使用由上而下規劃來配置目標配額。

視您的管理員如何設定應用程式而定,執行由上而下規劃或者瀑布式規劃。

- 由上而下一當目標設定為集中式時,計畫人員執行由上而下規劃以配置目標配額,並從階 層的最高層級開始向下至維度階層的每個層級,至整個階層。
- 由上而下瀑布式—當目標設定值因來自階層的所有層級的輸入而分散化時,計畫人員執行 瀑布式規劃以配置目標配額,並從階層的最高層級開始,逐步向下至維度階層的每個層 級。將目標配額向下發送至下一個層級之前,在階層中的每個層級進行複查和調整。

計畫人員可以在配置配額目標之前先對其進行調整:

- 例如,依產品進行調整來修改配額,以規劃產品組合變更。
- 例如,依科目進行調整以修改配額,如果歷史資料未反映客戶潛能的話
- 例如,針對季節性和期間進行調整,以反映用戶和銷售趨勢或假日期間。
- 透過填補進行調整。

從「首頁」中,按一下**配額規劃 , 2000 年** , 然後按一下由上而下規劃

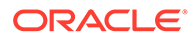

4.

### <span id="page-29-0"></span>**表格 3-4 由上而下規劃任務**

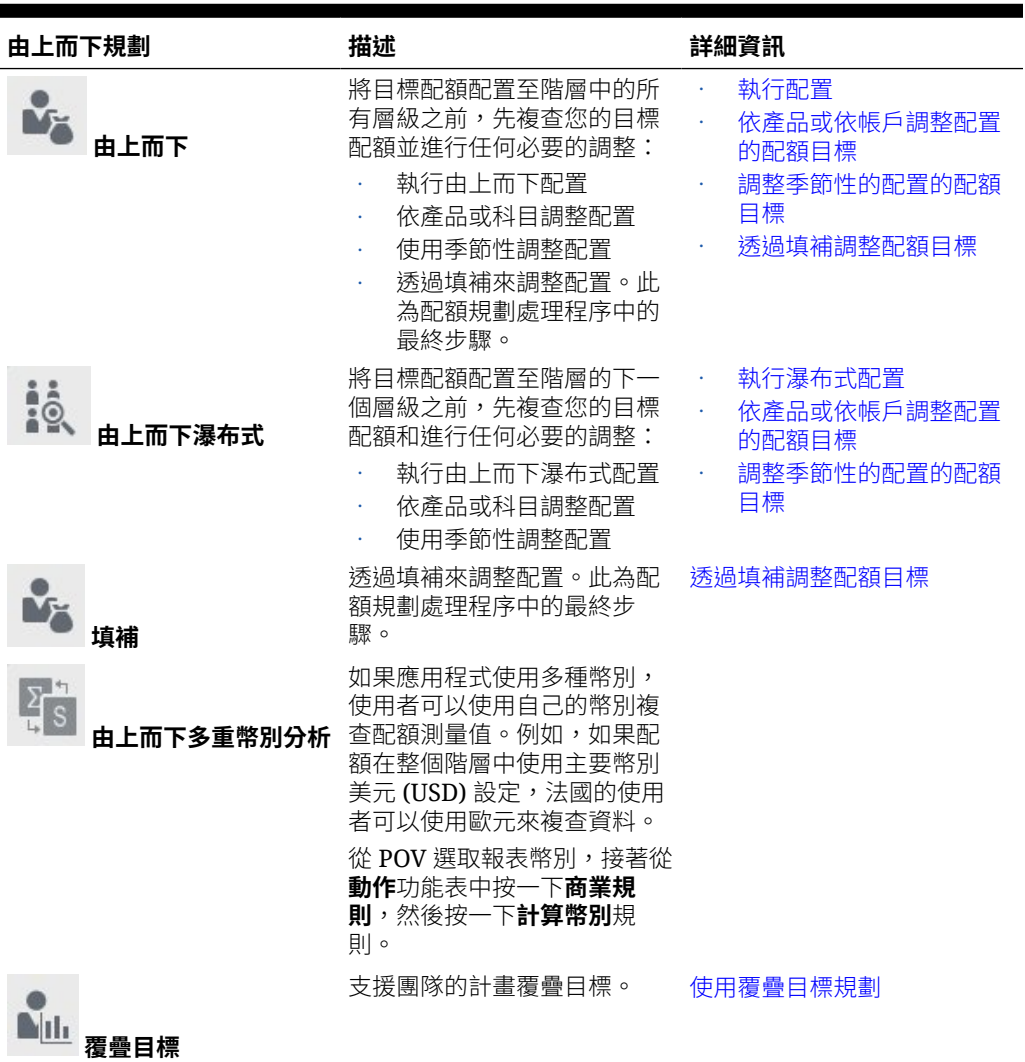

### **教學課程**

教學課程透過系列影片和文件提供說明,協助您瞭解某個主題。

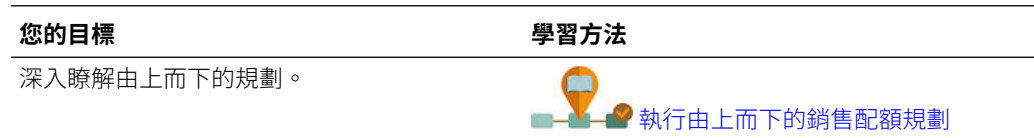

# 執行配置

將目標配額向下配置至階層中的所有層級之前,複查目標配額和進行任何必要的調整。 藉由規劃,根據歷史資料,最上層目標配額將分攤至階層中的所有層級。

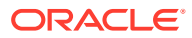

<span id="page-30-0"></span>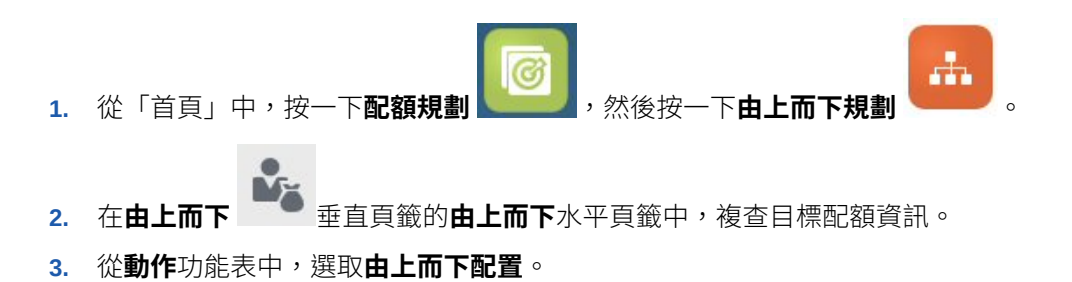

- 目標配額將配置至階層的所有層級。 **4.** 若要進行調整,請按一下**複查和調整**水平頁籤,接著在**所有地區目標**區域中視需要在**調整 值**中進行調整,然後按一下**儲存**。 視您的管理員如何設定應用程式而定,您可能無法進行配置,以致調整的值超過或低於配 置的配額金額。如果您的管理員需要該值,您必須確定調整的值等於整體**配置的配額**。
- **5.** 依產品或科目,或者針對季節性進行任何調整。請參閱[依產品或依帳戶調整配置的配額目](#page-31-0) [標與調整季節性的配置的配額目標。](#page-31-0)
- **6.** 作為配額規劃處理程序的最後一個步驟,資深經理人員可以視需要套用填補。請參[閱透過](#page-31-0) [填補調整配額目標](#page-31-0)。 如果您的團隊還執行由下而上規劃,請在由下而上規劃處理程序完成之後套用填補。

## 執行瀑布式配置

將配額提交至階層的下一個層級之前,請複查您的配置的目標配額和進行任何必要的調整。

最上層目標配額會根據歷史資料分攤至整個階層。藉由瀑布式規劃,階層中的每個層級可以複 查其配置的目標配額、視需要進行調整,以及發送至階層的下一個層級。

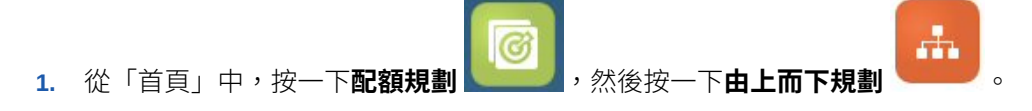

- 2. 在**由上而下瀑布式<br>2. 在由上而下瀑布式 垂直頁籤的由上而下和調整頁籤內的我的目標區域中,視需要** 從 POV 選取您的地區或資源階層的層級。
- **3.** 複查您的配置的配額,然後從**動作**功能表選取**瀑布式配置**。 配額會向下發送至階層的下一個層級,而且**配置的目標配額**值將會更新**我的團隊目標**區 域。

「瀑布式配置」規則根據上一年度所有產品的預訂、科目、期間,或其他維度 (取決於您 的應用程式的維度) 向下發送配置分布。

- **4.** 在**我的團隊目標**區域中,複查**配置的目標配額**,接著視需要在**調整值**中進行調整,然後按 一下**儲存**。 視您的管理員如何設定應用程式而定,您可能無法進行配置,以致調整的值超過或低於配 置的配額金額。如果您的管理員需要該值,您必須確定調整的值等於整體**配置的配額**。
- **5.** 依產品或科目,或者針對季節性進行任何調整。請參閱[依產品或依帳戶調整配置的配額目](#page-31-0) [標與調整季節性的配置的配額目標。](#page-31-0)
- **6.** 根據您的組織的系統設定,通知階層中的下一個較低層級。現在,階層中的下一個層級可 以通過此相同的處理程序,直到目標配額配置至階層中的最低層級 為止。
- **7.** 作為配額規劃處理程序的最後一個步驟,資深經理人員可以視需要套用填補。請參[閱透過](#page-31-0) [填補調整配額目標](#page-31-0)。

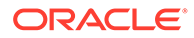

如果您的團隊還執行由下而上規劃,請在由下而上規劃處理程序完成之後套用填 補。

# <span id="page-31-0"></span>依產品或依帳戶調整配置的配額目標

您可以依產品或科目來調整您的團隊的配置的配額。

- А. 1. 從「首頁」中,按一下**配額規劃 , 2000 , 2000 , 2000 , 2000 <b>上而下規劃** 。<br>2. 在由上而下瀑布式 或由上而下 垂直頁籤上,按一下依產品調整或依 **帳戶調整**水平頁籤。
- **3.** 在**我的團隊的目標 依 <產品或科目>** 區域 (針對瀑布式規劃) 或者**所有地區 依 <產 品或科目>** 區域 (針對規劃) 中,變更每個產品或帳戶的**調整值**中的值,然後按一下 **儲存**。

您無法輸入超過整體目標值的值,而且整體目標不會被您在此處輸入的值變更。

視您的管理員如何設定應用程式而定,您可能無法進行配置,以致調整的值超過或 低於配置的配額金額。如果您的管理員需要該值,您必須確定調整的值等於整體**配 置的配額**。

# 調整季節性的配置的配額目標

根據預設,配額目標根據歷史資料分攤;不過,您可以視需要依季節調整分攤。

例如,針對每個月份對未來規劃年度進行調整,以反映用戶和銷售趨勢或假日期間。此 選項會以經過季節性調整的分攤覆寫原始分攤。

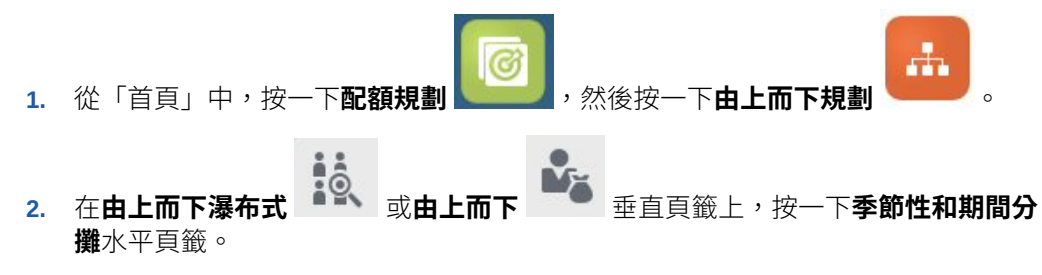

- **3.** 調整每個期間的百分比。 視您的管理員如何設定應用程式而定,您可能無法進行配置,以致調整的值超過或 低於配置的配額金額。如果您的管理員需要該值,您必須確定調整的值等於整體**配 置的配額**。
- **4.** 從**動作**功能表中,選取**套用季節性**。 將會以新的分攤值更新目標配額方格和圖表。季節性變更將套用至父成員和子成 員。

# 透過填補調整配額目標

最上層目標配額確定之後,您可以填補結果。

填補是在最高層級進行的最終的公司整體調整,可調整整個目標配額;例如,修改配額 以預防已知或可能的風險。一般而言,填補是配額規劃程序的最後一個步驟,在由上而

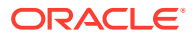

下與由下而上規劃完成後執行。通常由接近或位於階層的最上層的某個人員執行此任務。

<span id="page-32-0"></span>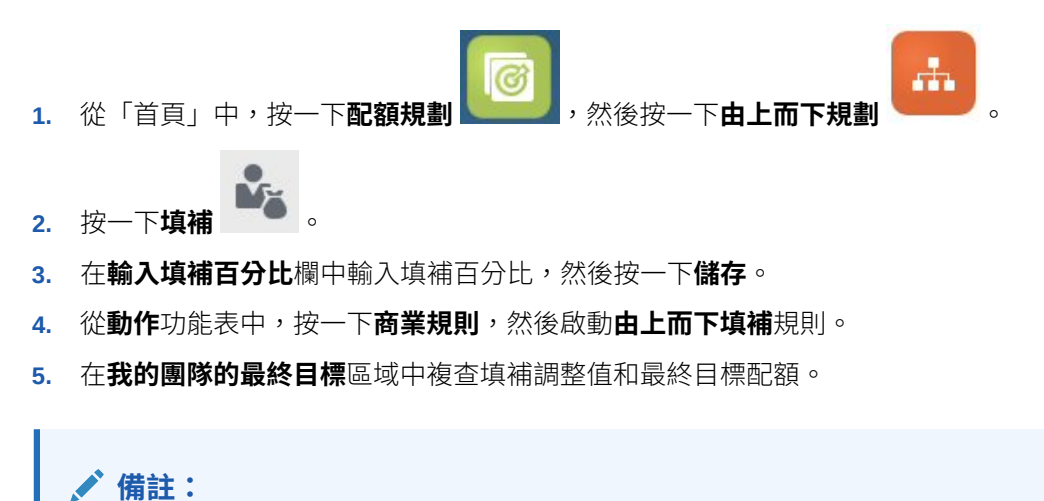

如果您進行任何進一步調整或者重新配置,您必須再次調整填補。

### 使用覆疊目標規劃

您可以針對對配額無需直接負責並對達成配額目標提供支援角色的人員使用覆疊目標來進行規 劃。

例如,使用覆疊目標支援主要銷售團隊的「專家銷售」的計畫配額。其配額依受影響的收入來 測量。

覆疊成長百分比是以上一年度受影響的預訂的百分比為基礎。

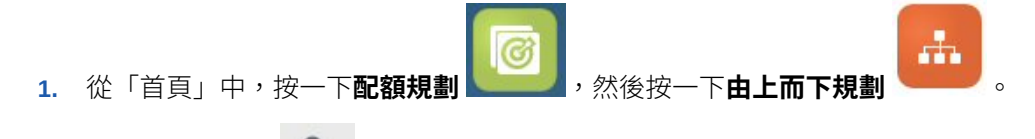

- **2.** 按一下**覆疊目標** 。
- **3.** 在**我的覆疊目標**區域中,輸入覆疊成長百分比,然後按一下**儲存**。
- **4.** 在**我的團隊的覆疊目標**區域中,視需要輸入覆疊調整,然後按一下**儲存**。
- **5.** 若要對覆疊目標套用季節性,請按一下**季節性和期間分攤**水平頁籤,接著調整每個期間的 百分比,然後從**動作**功能表中選取**套用覆疊季節性**。

# 執行由下而上規劃

由下而上規劃是除了由上而下規劃之外所執行的協作方法。

藉由由下而上規劃,每個「銷售代表」都參與處理程序。由上而下配置完成之後,階層中的每 個層級,從最低層級開始,複查其最終由上而下配額,針對其帳戶進行必要調整,然後將預期 配額提交至階層的下一個較高層級。

由下而上配額規劃可以是反覆進行的處理程序,銷售代表藉此將本身的目標配額提交給經理人 員,經理人員進行調整,然後銷售代表進行複查並重新提交。

由下而上規劃可讓您新增新產品或帳戶並對其配置配額。即使沒有歷史資料,您仍可以 進行配置。

您的管理員可能已設定核准程序來管理此工作流程。

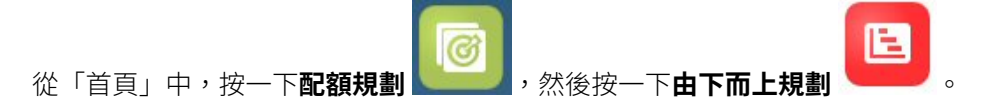

### **表格 3-5 由下而上規劃任務**

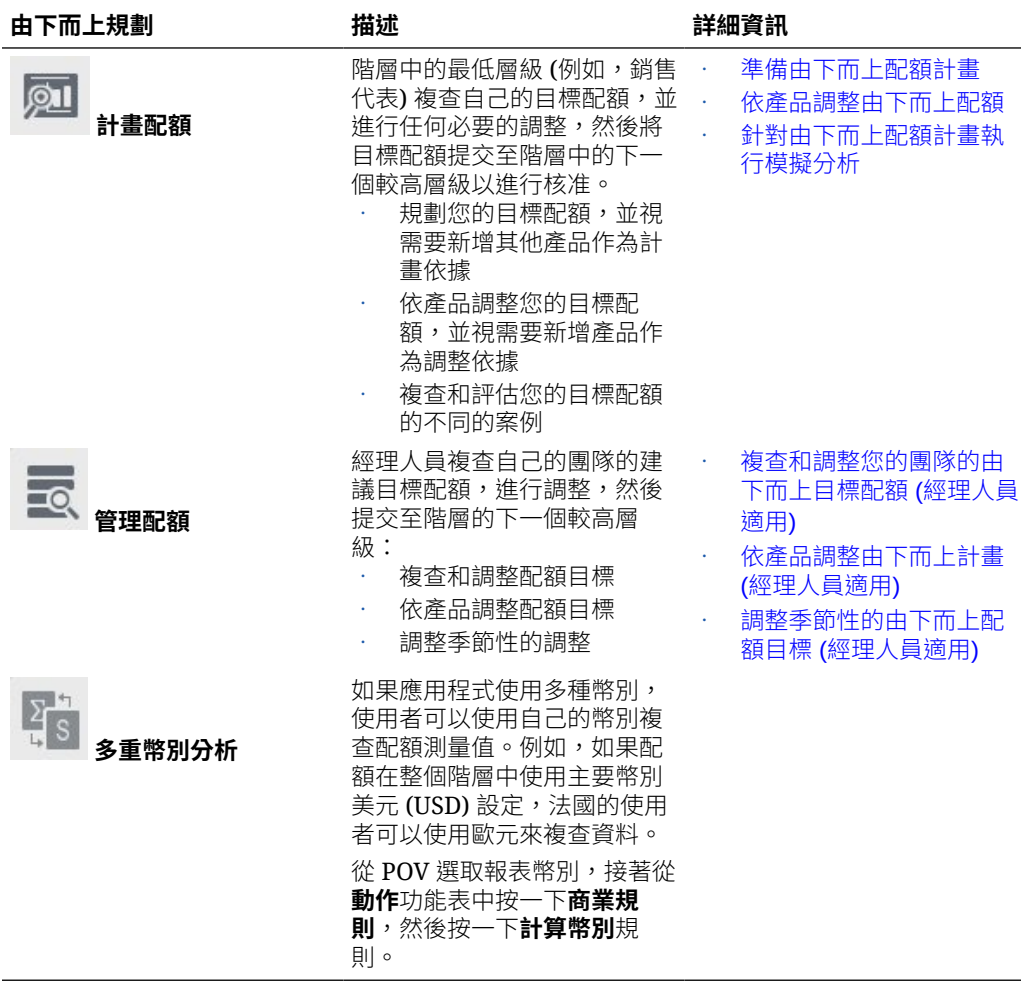

#### **教學課程**

教學課程透過系列影片和文件提供說明,協助您瞭解某個主題。

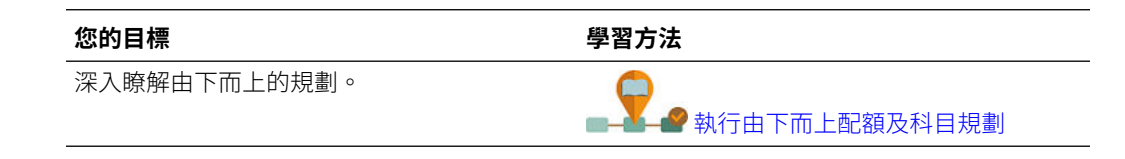

## <span id="page-34-0"></span>準備由下而上配額計畫

階層中的最低層級 (例如,銷售代表) 複查自己的目標配額,進行任何必要的調整,然後將目標 配額提交至階層中的下一個較高層級以進行核准。

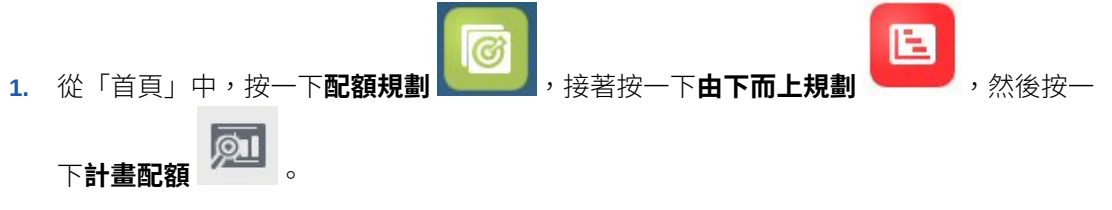

- **2.** 在**計畫配額**水平頁籤上,視需要變更 POV 以便在階層中反映您的層級。
- 3. 在**我的摘要配額**區域中,複查您的經理人員配置給您的由上而下配額,以及整體成長百分 比。
- **4.** 在**設定配額**區域中,輸入您的每個帳戶的建議目標配額,然後按一下**儲存**。

**備註:** 如果您需要依據另一個帳戶進行規劃,您可以新增階層中已經存在的帳戶。在**設 定配額**區域中,從**動作**功能表選取**新增帳戶**。選取要析增的帳戶,輸入建議的配 額金額,然後按一下**啟動**。

- **5.** 在**我的摘要配額**區域中,從**動作**功能表選取**聚總配額**。
- **6.** 依產品進行任何調整或執行模擬規劃以評估不同的案例。請參閱依產品調整由下而上配額 與[針對由下而上配額計畫執行模擬分析](#page-35-0)。

根據您的組織的系統設定,當您的配額計畫完成時,通知階層中的下一個較高層級。現在,階 層中的向上一個層級可以複查其團隊的配額並進行調整。請參閱[複查和調整您的團隊的由下而](#page-35-0) 上目標配額 ([經理人員適用](#page-35-0))。

# 依產品調整由下而上配額

您完成預估由下而上配額之後,您可以依產品調整配額配置金額。

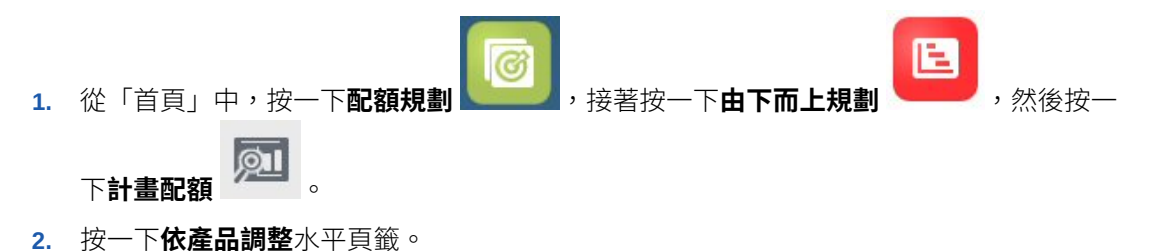

**3.** 在**依產品設定配額**區域中,變更每個產品的值,然後按一下**儲存**。

### **備註:**

如果您需要針對另一個產品進行計畫,您可以新增階層中已經存在的產 品。從**依產品設定配額**區域中,在**動作**功能表中選取**新增產品**。選取要新 增的產品,接著輸入建議的配額金額,然後按一下**啟動**。

# <span id="page-35-0"></span>針對由下而上配額計畫執行模擬分析

銷售代表可以在將目標發送至階層中的下一個層級之前,先進行微調。

E 1. 從「首頁」中,按一下**配額規劃 , 接著按一下由下而上規劃 , 然** 

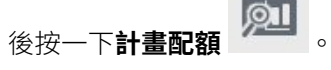

- **2.** 按一下**案例比較和分析**水平頁籤。
- **3.** 從**動作**功能表中,選取**內建假設情況案例**。
- **4.** 對**最差情況**、**最佳情況**,以及**保守**輸入百分比值,然後按一下**啟動**。 其他資料和圖表將新增至頁面,因此您可以依據您的計畫配額評估和比較最佳情 況、最差情況,和保守案例。
- **5.** 若要從案例複製資料回您的計畫,請從**動作**功能表中,按一下**複製資料假設情況**, 接著選取來源和目標案例,然後按一下**啟動**。

若要清除假設情況案例,請從**動作**功能表中,按一下**清除假設情況案例**。

# 複查和調整您的團隊的由下而上目標配額 (經理人員適用)

當您的團隊已經完成自己的由下而上配額目標時,在向上發送至階層的下一個層級之 前,您可以複查目標並進行調整。

Ŀ. 1. 從「首頁」中,按一下**配額規劃 , 在 , 接著按一下由下而上規劃 , 3. 然** 

**後按一下管理配額** 

- 2. 在經理人員配額複查和調整水平頁籤上,視需要變更 POV 以便在階層中反映您的 層級。
- **3.** 從**動作**功能表中,選取**聚總配額**。 此規則可聚總階層的向下一個層級中的您的團隊數目。
- **4.** 在**我的團隊的配額**區域中,在**調整值**欄中進行任何變更,然後按一下**儲存**。 對於由下而上規劃,此值不受限制。
- **5.** 在**我的摘要配額**區域中,複查**已調整的值**和**已調整的配額**。
- **6.** 依產品或針對季節性進行任何調整。請參閱[依產品調整由下而上計畫](#page-36-0) (經理人員適 [用](#page-36-0))[與調整季節性的由下而上配額目標](#page-36-0) (經理人員適用)。

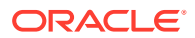

<span id="page-36-0"></span>**7.** 當調整完成時,在**經理人員配額複查和調整**水平頁籤上,從**動作**功能表中選取**聚總配額**。

根據您的組織的系統設定,通知階層中的下一個較高層級。現在,階層中的向上一個層級可以 通過此相同的處理程序。重複執行此處理程序,直到目標配額配置至階層中的最高層級為止。

當由下而上規劃完成時,經理人員可複查與比較由上而下與由下而上目標配額、視需要新增填 補,並完成配額計畫。

# 依產品調整由下而上計畫 (經理人員適用)

經理人員可以在提交至階層中的下一個較高層級之前依產品調整其團隊的由下而上計畫。

- Е 1. 從「首頁」中,按一下**配額規劃 。 めん**接著按一下**由下而上規劃 、 後**後按一 下**管理配額**
- **2.** 按一下**經理人員調整 依產品**水平頁籤。
- **3.** 在**我的團隊配額 依產品**區域中,變更每個產品的**調整值**中的值,然後按一下**儲存**。 對於由下而上規劃,此值不受限制。
- **4.** 當調整完成時,在**經理人員配額複查和調整**水平頁籤上,從**動作**功能表中選取**聚總配額**。

## 調整季節性的由下而上配額目標 (經理人員適用)

根據預設,配額目標根據歷史資料分攤,不過,您可以視需要依季節調整分攤。

例如,針對每個月份對未來規劃年度進行調整,以反映用戶和銷售趨勢或假日期間。此選項會 以經過季節性調整的分攤覆寫原始分攤。

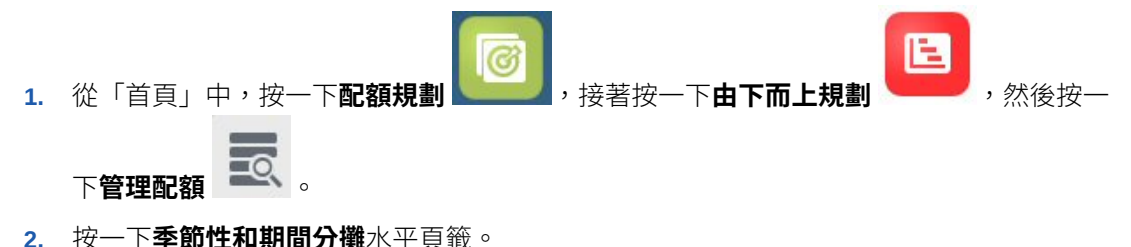

- 
- **3.** 調整每個期間的百分比。
- **4.** 從**動作**功能表中,選取**套用季節性**。 新的分攤值會更新方格和圖表。
- **5.** 當調整完成時,在**經理人員配額複查和調整**水平頁籤上,從**動作**功能表中選取**聚總配額**。

# 分析配額計畫

配額規劃**分析**元件提供預先定義的儀表板,可讓您深入瞭解您的配額計畫。

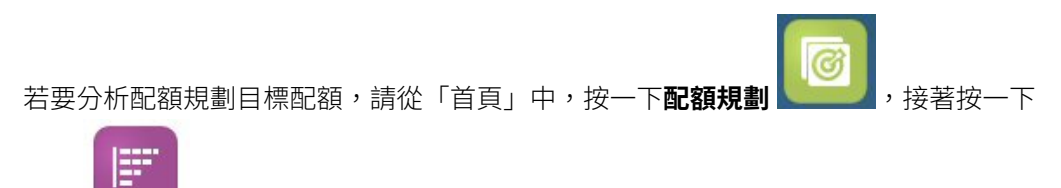

分析<br> **分析** 

**表格 3-6 分析配額計畫**

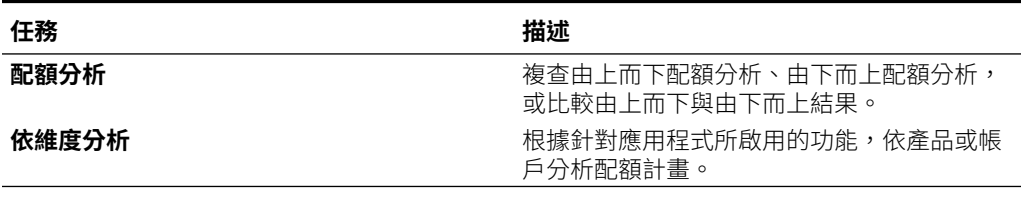

此外,請使用提供的 Infolet 來快速深入瞭解資料,以協助您制定決策和採取行動。從

「首頁」中,按一下朝向首頁的頂端的 Infolet 點。 ● ● 。

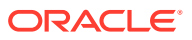

# <span id="page-38-0"></span> $\Delta$ 使用進階銷售預測

### **另請參閱:**

- 任務概觀 複查您要在進階銷售預測中執行的任務。
- [設定使用者變數](#page-22-0) 每個計劃人員必須設定此主題中描述的使用者變數。
- [執行一般銷售預測](#page-40-0) 使用一般銷售預測來複查、調整、預測,和分析您的銷售預測。

# 任務概觀

複查您要在進階銷售預測中執行的任務。

進階銷售預測提供協作銷售預測。您的管理員可載入資料,例如歷史實際值、來自 CRM 的預 測認可、商業機會及配額資料。銷售經理人員與銷售代表可從此資料開始,使用預測規劃與預 測調整來達成可靠的銷售預測承諾。視您模型的資料粒度而定,您可以在每週、每月或累計預 測層級進行預測。

一般而言,您會以此順序執行任務。

- **1.** 設定使用者變數。請參閱[設定使用者變數。](#page-22-0)
- **2.** 在地區或資源層級或在詳細的科目與產品層級,複查您的預測目標與預測認可。請參閱[複](#page-41-0) [查預測資料。](#page-41-0)
- 3. 如果管理員已載入歷史資料,請在高層級執行收入預測,以分析最佳情況、最差情況和保 守案例的模擬案例。請參閱[透過預測改善預測準確性。](#page-41-0)
- **4.** 複查**商業機會與涵蓋範圍**儀表板。
- **5.** 在複查預測、預估與商業機會後,請視需要進行調整。請參[閱調整預測](#page-42-0)。
- **6.** 在詳細層級複查預測,並將各種模擬案例與您的預測進行比較。請參閱[透過預測改善預測](#page-41-0) [準確性。](#page-41-0)
- **7.** 在詳細層級複查預測後,請視需要在詳細的客戶或產品層級進行預測承諾調整。請參閱[調](#page-42-0) [整預測。](#page-42-0)
- **8.** 複查**概觀**和**商業機會與涵蓋範圍**儀表板,並確認您的預測認可為最終。
- **9.** 使用報表。請參閱在 [Sales Planning](#page-16-0) 中建立報表、使用 [Oracle Enterprise Performance](https://docs.oracle.com/en/cloud/saas/enterprise-performance-management-common/frweb/index.html) [Management Cloud](https://docs.oracle.com/en/cloud/saas/enterprise-performance-management-common/frweb/index.html) 的財務報告 Web 工作室設計, 以及使用 [Oracle Enterprise](https://docs.oracle.com/en/cloud/saas/enterprise-performance-management-common/frafu/index.html) [Performance Management Cloud](https://docs.oracle.com/en/cloud/saas/enterprise-performance-management-common/frafu/index.html) 的財務報告。

囨

若要開始使用,請從首頁中,按一下**進階銷售預測** ,然後進行選擇。

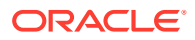

### <span id="page-39-0"></span>**表格 4-1 進階銷售預測任務**

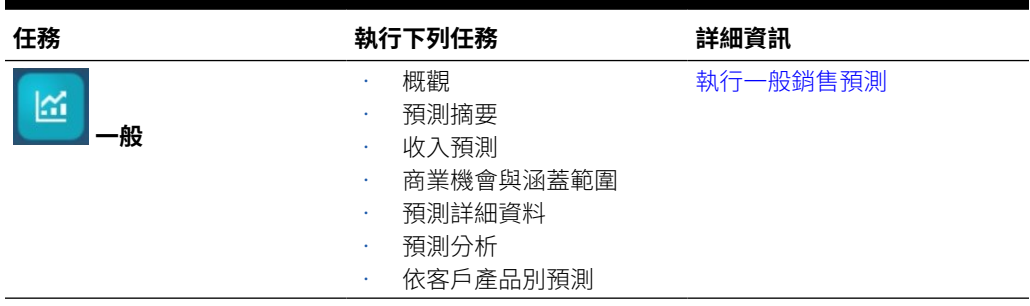

# 設定使用者變數

每個計劃人員必須設定此主題中描述的使用者變數。

使用者變數定義表單和儀表板的環境定義。

 $1.$  在首頁上,按一下工具<sup>6</sup> , 然後按一下**使用者偏好設定**  $\overline{C}$ 

。 **使用者變數**頁籤會列出管理員已針對每個維度設定的使用者變數,並在**成員**底下列 出目前針對每個變數選取的成員。

- **2.** 如果您已經啟用配額規劃,請選取下列使用者變數的成員:
	- 客戶—選取您的客戶。
	- 覆疊地區—通常用於覆疊地區。
	- 產品—選取您的產品。
	- 銷售代表地區—通常用於「銷售代表」,以用於由下而上規劃。
	- 案例—選取您的案例。
	- 地區—通常用於「銷售經理人員」和「銷售 VP」的主要處理程序。
- **3.** 如果您已經啟用進階銷售預測,請選取下列使用者變數的成員:
	- 幣別—選取您的輸入幣別。
	- 期間資料粒度—選取適用於預測、報表與分析的資料粒度。選取**每週規劃**,以 於每週層級預測。選取**年度總計**,以於每月層級預測。
	- 預測案例—選取**預測**或**累計預測**,視所啟用的功能及進行預測的方式而定。
	- 報表幣別—選取您的報表幣別。
	- 預測版本—如果您正在詳細建立預測,請選取**由下而上運作**。
	- 年度—通常選取目前年度。大多數的表單使用為 **OEP\_CurYr** (目前年度) 設定 的替代變數,但您可以選取其他年度,例如未來年度。
	- 客戶分類—選取要用於詳細分析的客戶分類。

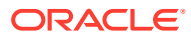

- <span id="page-40-0"></span>• 產品系列—選取要用於詳細產品分析的產品。
- 地區或資源一選取要專注的地區或資源。
- 動因—選取要分析的測量值 (或一組測量值的父成員),視應用程式中設定的項目而 定,例如單位或平均售價。如果「產品」維度已啟用,請選取 **OGS\_Product 測量 值**。
- **4.** 如果您已經啟用主要客戶規劃,請選取下列使用者變數的成員:
	- 客戶區隔 選取應作為預設值的客戶區隔或主要客戶。
	- 期間資料粒度 選取您要查看以取得資料的期間。
	- 產品系列 選取您要進行規劃的預設產品群組。
	- 報表幣別 選取您要用於規劃的幣別。
	- 區域 一 選取您要用於規劃的區域 (例如,這可以是您的區域或您的銷售組織)。
	- 年度 選取您想要預設查看的年度。
	- 幣別 選取您要用於規劃的幣別。
	- 目前促銷 選取您想要查看的預設促銷。
	- 主要客戶案例 選取您想要規劃的「計畫」或「預測」案例。
	- 主要客戶版本 選取您想要規劃的版本。
- **5.** 按一下**儲存**。

 $\mathcal{R}$ 「首頁」中

# 執行一般銷售預測

使用一般銷售預測來複查、調整、預測,和分析您的銷售預測。

### **表格 4-2 一般銷售預測任務**

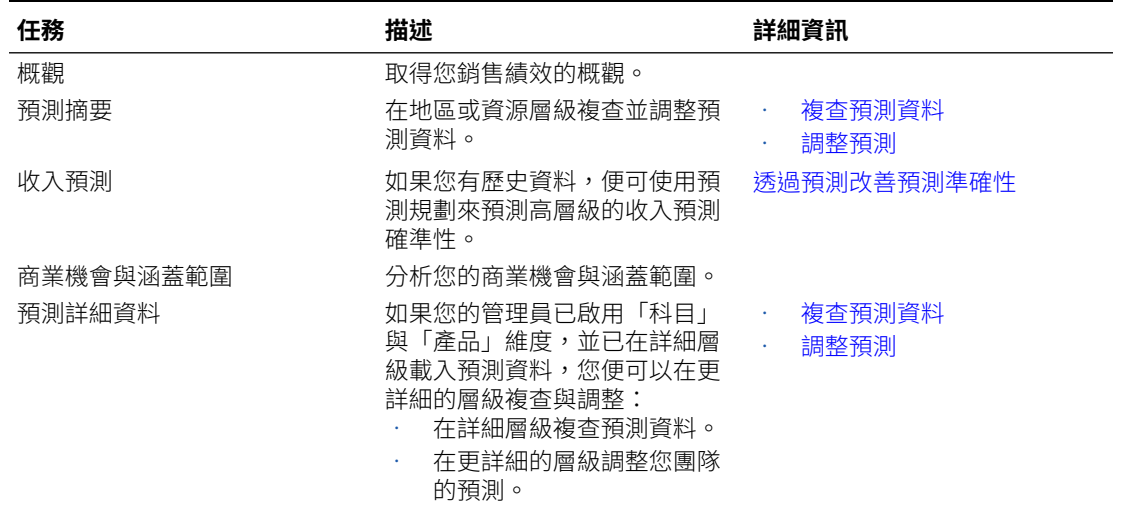

### <span id="page-41-0"></span>**表格 4-2 (續) 一般銷售預測任務**

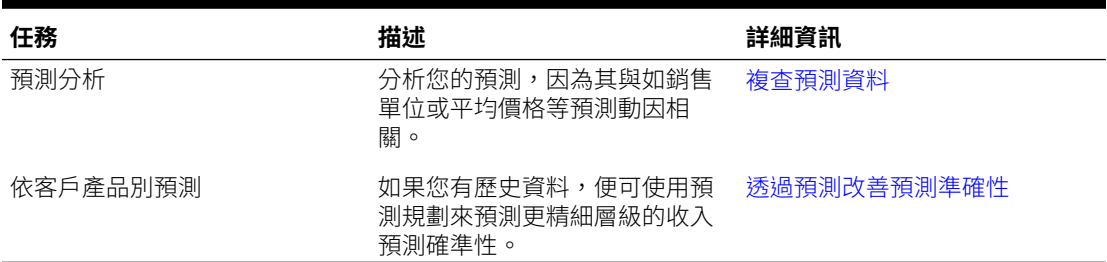

### **教學課程**

教學課程透過系列影片和文件提供說明,協助您瞭解某個主題。

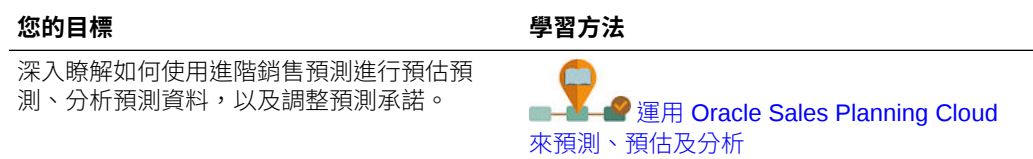

### 複查預測資料

在地區或資源層級或在詳細科目與產品層級複查預測資料。

使用**預測摘要**表單以:

- 在儀表板的上半部複查預測目標 (如果您正將配額規劃與進階銷售預測整合,則通 常是從配額規劃中進行)。
- 複查商業機會與佣金薪酬詳細資料。
- 在儀表板的下半部複查預測認可 (通常從 CRM 系統載入)。您可以視需要對預測認 可進行調整。請參閱[調整預測。](#page-42-0)

如果您的管理員已啟用「科目」與「產品」維度,並已在詳細層級載入預測資料,請使 用**預測詳細資料**表單以在更詳細的層級複查資料。您可以視需要在詳細層級進行調整。 請參閱[調整預測。](#page-42-0)

使用**預測分析**表單可複查收入動因及其對收入的影響。

### 透過預測改善預測準確性

如果您有歷史資料,便可以使用預測規劃更深入瞭解資料導向預測,這會提升預測準確 性。

執行預測規劃可預測剩或累計預測週期的未來值,避免透過猜測來設定預測承 諾。執行預測時,將擷取表單上每個成員的歷史資料,然後使用時間序列預測技術進行 分析,以預測這些成員的未來績效。您具有越多的年度歷史資料,預測將越精確。

您可以複製預測結果,並將結果貼至案例。例如,您可以從預測中取得「最佳情況」, 並貼到您「預測作業」案例的未來期間。

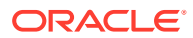

<span id="page-42-0"></span>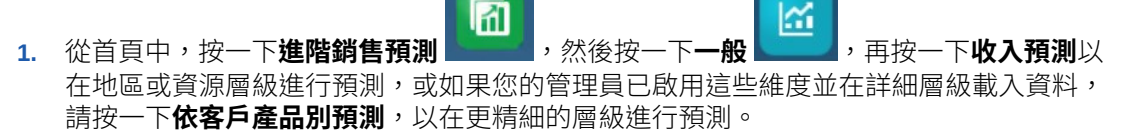

**2.** 從**動作**功能表中,選取**預測規劃**。 預測執行時,會在表單下方開啟一個結果區域,顯示圖表和預測的相關詳細資料。 使用結果以及最差情況和最佳情況案例的值,針對每個成員比較預測值和您的值。 請參閱根據過去績效預測未來值來取得在預測區域進行作業的詳細資訊。 您也可以變更圖表顯示,以及針對預測來變更歷史和未來日期範圍。請參閱自訂圖表。

- **3.** 執行預測後,您可以在 POV 中變更案例,以看見預測結果:從**案例**中,按一下**模擬**,然 後按一下**保守**、**最佳情況**或**最差情況**。
- **4.** 如果您想要,您可以將某個預測案例的結果複製到某個預測案例。在「預測」區域中,按

—下**貼上 ■目** ,然後選取「貼上」選項,再按一下**貼上**,並按一下**儲存**。「貼上」選 項:

- **結果** 要複製的預測值和要貼上的案例。
- **預測範圍** 要貼上的值範圍—整個預測範圍,或是您指定的週期數。
- **成員** 只為目前選取的成員,或表單上的所有成員貼上值。

例如,您可以從預測中複製「最佳情況」值,並將這些值貼到您的預測「最佳情況」案 例。

系統會以每個案例的預測結果來更新**預測摘要**表單。

#### **教學課程**

教學課程透過系列影片和文件提供說明,協助您瞭解某個主題。

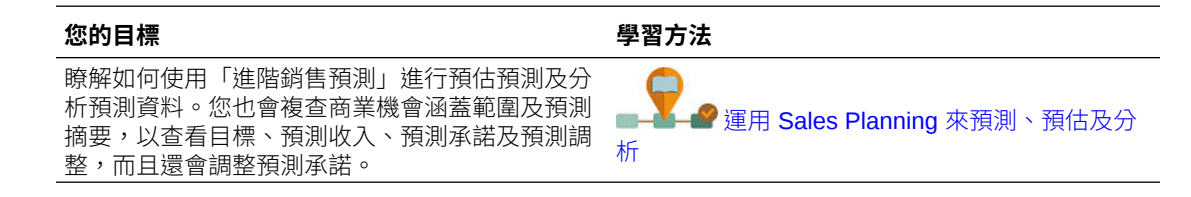

### 調整預測

銷售經理人員可以與其銷售代表合作,一起複查目前預測承諾,並進行必要的調整。

在複查團隊的預測、預估預測、商業機會與涵蓋範圍後,請視需要對團隊的預測進行調整。

- M 1. 從首頁中,按一下**進階銷售預測** , 然後按一下一般
- **2.** 若要在摘要層級調整預測 (依地區或資源),請按一下**預測摘要**,然後在**預測調整**區域中對 您團隊目前期間的預測進行調整。

KΩ

**3.** 若要在詳細層級調整預測 (依產品或客戶),請按一下**預測詳細資料**。在**調整**區域中,從 POV 中選擇以決定您要進行調整的精細程度,然後選取要調整的測量值 (例如**預測承諾**), 再輸入您的調整。

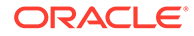

### <span id="page-43-0"></span>在每週層級預測

如果應用程式中有啟用每週預測,您可在每週層級與每月層級複查資料。

在每週層級預測後,請先執行**將每週資料轉換為每月**規則,將每週資料轉換為每月資 料,再檢視儀表板。

在每月層級預測後,請先執行**將每月資料轉換為每週**規則,將每月資料轉換為每週資 料,再檢視儀表板。

或者,如果您的管理員已經將這些規則和您的表單建立關聯,請從表單的**動作**功能表執 行「在表單中將每週資料轉換為每月」和「在表單中將每月資料轉換為每週」。

#### **教學課程**

教學課程透過系列影片和文件提供說明,協助您瞭解某個主題。

**您的目標 學習方法** 深入瞭解如何運用不同的時間資料粒度來預<br>測。 **■ 图 在 Oracle Sales Planning Cloud** 中 [進行不同時間資料粒度的預測](https://apexapps.oracle.com/pls/apex/f?p=44785:265:0:::265:P265_CONTENT_ID:27772)

# 使用累計預測以預測規劃

如果應用程式中的累計預測有啟用,則可以使用累計預測進行預測。

如果您的管理員已啟用累計預測,您可以使用累計預測加上標準預測進行規劃,而非使 用標準預測來規劃。

您可以透過累計預測執行連續規劃,以便您可以進行超過一年的計畫。視您的管理員如 何設定累計預測而定,您可以連續進行計畫:週層級 13、26 或 52 週,月層級 12、 18、24、30、36、48 或 60 個月,或者季層級 4、6 或 8 季,。

當您的管理員更新目前期間時,將自動更新表單與儀表板,以新增或捨棄期間,反映更 新的累計預測範圍。

若要使用累計預測進行預測,請為**預測案例**使用者變數選取**累計預測**。請參閱[設定使用](#page-22-0) [者變數。](#page-22-0)表單會更新以顯示累計預測期間。

#### **教學課程**

教學課程透過系列影片和文件提供說明,協助您瞭解某個主題。

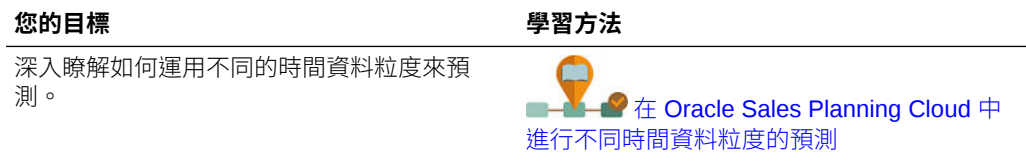

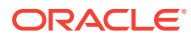

# <span id="page-44-0"></span>5 使用主要客戶規劃

### **另請參閱:**

- 任務概觀 複查您將在「配額規劃」中執行的任務。
- [設定使用者變數](#page-22-0) 每個計劃人員必須設定此主題中描述的使用者變數。
- [輸入假設](#page-46-0) 輸入驅動促銷與主要客戶規劃之收入計算的假設。
- [執行基準規劃](#page-47-0) 開始規劃促銷之前,請先建置基準計畫。
- [規劃商業促銷](#page-50-0) 主要客戶經理可以新增、分析及調整商業促銷活動,以策略性地消弭目標與計畫之間的差 距。
- [分析商業促銷](#page-54-0) 使用「分析」儀表板來提供重要資料的概略視覺化摘要,例如依數量或收入、促銷與非促 銷收入和數量、主要客戶及損益區分的整體計畫。

# 任務概觀

複查您將在「配額規劃」中執行的任務。

一般而言,您會以此順序執行任務。

- **1.** 為您的產品設定使用者變數。每個計畫人員都需設定自己的使用者變數。請參閱[設定使用](#page-22-0) [者變數。](#page-22-0)
- **2.** 為您的產品輸入驅動收入計算與促銷計算的主要假設。請參閱[輸入假設。](#page-46-0)
- **3.** 執行基準規劃。基準計畫等於基礎加上建置區塊。請參閱[執行基準規劃。](#page-47-0)
	- 預估基礎預測。您可以使用預測規劃來預測它,或手動輸入。請參閱[預測基礎值。](#page-48-0)
	- 新增建置區塊來對基礎進行非促銷調整,以與基準計畫達成一致。建置區塊通常是產 品、位置及價格。請參閱[新增建置區塊。](#page-49-0)
- **4.** 執行差距分析以比較目標與基準。請參[閱執行差距分析](#page-49-0)。
- **5.** 規劃商業促銷以縮短目標與基準之間的差距。請參閱[規劃商業促銷。](#page-50-0)
- **6.** 執行模擬分析來評估不同的促銷案例。請參閱[執行提升模擬規劃。](#page-53-0)
- **7.** 分析您的促銷,並進行有關如何消弭目標與基準間差距的決策。請參[閱分析商業促銷](#page-54-0)。

若要開始使用,請從「首頁」中按一下**主要客戶規劃 \/**,然後按一下元件。

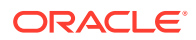

<span id="page-45-0"></span>**Note:** 視您的「管理員」已經啟用的功能而定,您可能看不到在此本節中描述的所有 功能,而且導覽流程也可能因您對您的業務所進行的設定而有所不同。

### **Table 5-1 主要客戶規劃任務**

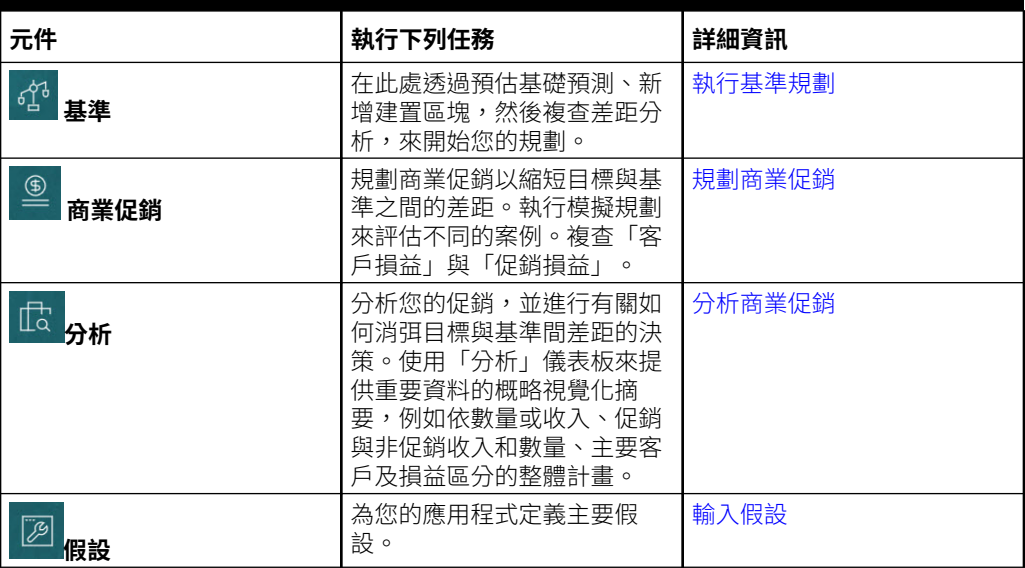

### **教學課程**

教學課程透過系列影片和文件提供說明,協助您瞭解某個主題。

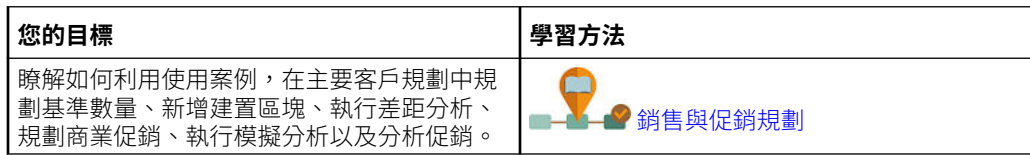

# 設定使用者變數

每個計劃人員必須設定此主題中描述的使用者變數。

使用者變數定義表單和儀表板的環境定義。

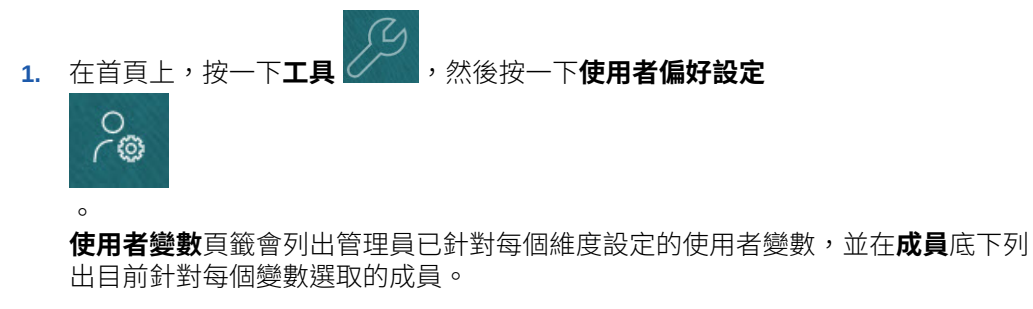

**2.** 如果您已經啟用配額規劃,請選取下列使用者變數的成員:

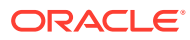

- <span id="page-46-0"></span>• 客戶—選取您的客戶。
- 覆疊地區—通常用於覆疊地區。
- 產品—選取您的產品。
- 銷售代表地區—通常用於「銷售代表」,以用於由下而上規劃。
- 案例—選取您的案例。
- 地區—通常用於「銷售經理人員」和「銷售 VP」的主要處理程序。
- **3.** 如果您已經啟用進階銷售預測,請選取下列使用者變數的成員:
	- 幣別—選取您的輸入幣別。
	- 期間資料粒度—選取適用於預測、報表與分析的資料粒度。選取**每週規劃**,以於每週 層級預測。選取**年度總計**,以於每月層級預測。
	- 預測案例—選取**預測**或**累計預測**,視所啟用的功能及進行預測的方式而定。
	- 報表幣別—選取您的報表幣別。
	- 預測版本—如果您正在詳細建立預測,請選取**由下而上運作**。
	- 年度—通常選取目前年度。大多數的表單使用為 **OEP\_CurYr** (目前年度) 設定的替代 變數,但您可以選取其他年度,例如未來年度。
	- 客戶分類—選取要用於詳細分析的客戶分類。
	- 產品系列—選取要用於詳細產品分析的產品。
	- 地區或資源—選取要專注的地區或資源。
	- 動因—選取要分析的測量值 (或一組測量值的父成員),視應用程式中設定的項目而 定,例如單位或平均售價。如果「產品」維度已啟用,請選取 **OGS\_Product 測量 值**。
- **4.** 如果您已經啟用主要客戶規劃,請選取下列使用者變數的成員:
	- 客戶區隔 選取應作為預設值的客戶區隔或主要客戶。
	- 期間資料粒度 選取您要查看以取得資料的期間。
	- 產品系列 選取您要進行規劃的預設產品群組。
	- 報表幣別 選取您要用於規劃的幣別。
	- 區域 選取您要用於規劃的區域 (例如,這可以是您的區域或您的銷售組織)。
	- 年度 選取您想要預設查看的年度。
	- 幣別 選取您要用於規劃的幣別。
	- 目前促銷 選取您想要查看的預設促銷。
	- 主要客戶案例 選取您想要規劃的「計畫」或「預測」案例。
	- 主要客戶版本 選取您想要規劃的版本。
- **5.** 按一下**儲存**。

# 輸入假設

輸入驅動促銷與主要客戶規劃之收入計算的假設。

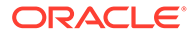

<span id="page-47-0"></span>針對數量與收入型應用程式,在您應用程式中輸入重要因素。例如,每單位銷售價格會 驅動收入計算。

您可以輸入下列項目的假設:

- 每單位銷售價格
- 銷售成本
- 合約匯率

輸入科目與產品組合的假設。

- **1.** 從首頁中,按一下**主要客戶規劃** ,然後按一下**假設** 。
- **2.** 在 POV 中,選取您想要輸入之假設的「產品」與「客戶」。
- **3.** 按一下您想要輸入之假設的頁籤:
	- **每單位銷售價格**。您可以輸入期初結餘的銷售價格 (在**假設**欄中),或如果價格 在各個不同期間是變動的,則輸入每月層級的銷售價格。如果沒有每月值,則 會在計算中使用期初結餘值。
	- **銷售成本**.輸入為任何客戶的每個產品定義的每單位成本。此值會推算出客戶損 益的 COGS。
	- **輸入合約匯率**。以百分比形式輸入匯率,或針對**清單費用**與**每單位 COGS** 以均 一費率形式輸入。 針對合約匯率,當您儲存變更時,您輸入的假設會在階層中一路往下植入。您 可以視需要為階層中較低層級的成員調整這些值。當您儲存調整時,它們就會 往下植入到階層中較低層級的所有成員。您在階層中較高層級所做的變更會繼 續往下滲透到階層中較低層級的所有成員。
- **4.** 輸入您的假設,然後按一下**儲存**。

這些假設會視測量類型而定,根據收入或數量來驅動其他計算。百分比測量會根據收入 進行計算。每單位測量會根據數量進行計算。這些假設可驅動「客戶損益」之類的計 算。

# 執行基準規劃

開始規劃促銷之前,請先建置基準計畫。

您可以透過預估基礎預測來開始基準規劃。接著,新增建置區塊。基準 = 基礎 + 建置區 塊。

您可以使用預測規劃、手動輸入或載入值或從實際值複製值,來預估基礎。

接著,透過新增用以識別額外非促銷銷售計畫調整的建置區塊 (例如不同的訂價、位置 及產品變異),為基礎加上建置區塊。

使用基準計畫與目標做比較,然後複查差距分析。目標基準差距 = 目標 – 基準。複查差 距分析之後,請開始規劃促銷來縮短基準與目標之間的差距。

**基準** 元件提供數種可協助您執行基準規劃的方式。

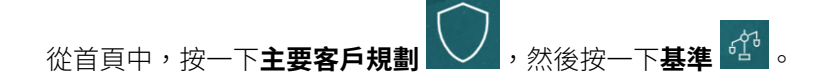

ORACLE

#### <span id="page-48-0"></span>**Table 5-2 基準規劃任務**

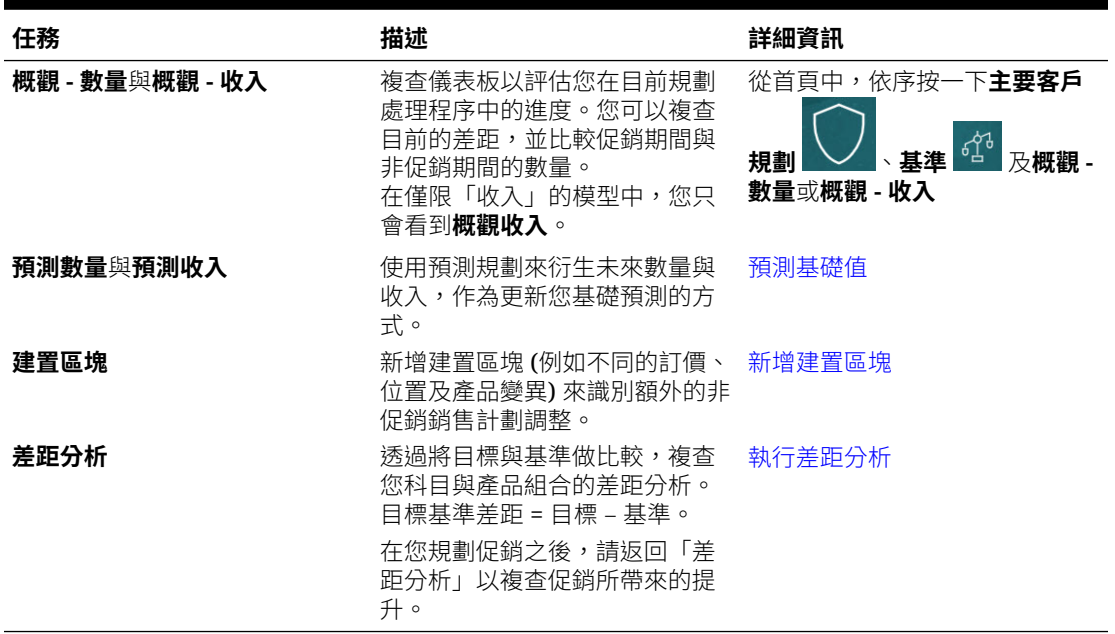

### **影片**

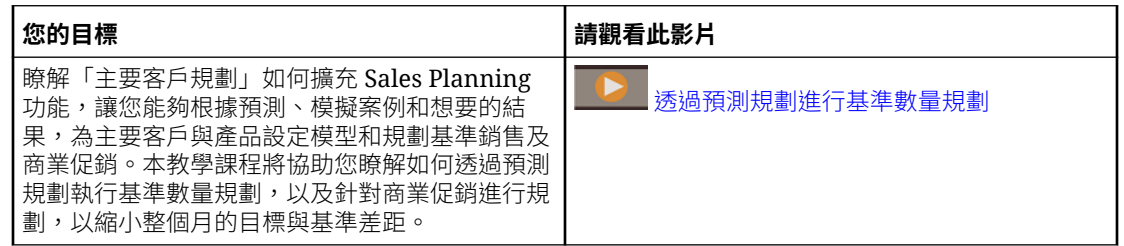

### 預測基礎值

如果您有歷史資料,便可以使用預測規劃來預估您的基礎預測。

依主要客戶或產品來預測基礎數量或收入,然後使用時間序列歷史資料來找出最佳情況、最差 情況及其他案例。視需要進行調整,對預測結果感到滿意之後,即可將其複製到您的計畫。

執行預測規劃可預測基礎值的未來值,讓您在設定基準預測時省去猜測的麻煩。執行預測時, 會擷取每個成員的歷史資料,然後使用時間序列預測技術進行分析,以預測這些成員的未來績 效。您具有越多的年度歷史資料,預測將越精確。

在**數量與收入**模型中,會依數量進行預測;並計算收入。在**收入**模型中,則會依收入進行預 測。

若要預測基礎值,請執行下列動作:

- 1. 從首頁中,按一下**主要客戶規劃** , 然後按一下基準 <mark>d<sup>3</sup></mark>。
- **2.** 按一下**預測 數量**頁籤。
- **3.** 從**動作**功能表中,選取**預測規劃**。

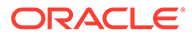

<span id="page-49-0"></span>預測執行時,會在表單下方開啟一個結果區域,顯示圖表和預測的相關詳細資料。 使用結果以及最差情況和最佳情況案例的值,針對每個成員比較預測值和您的值。 請參閱根據過去績效預測未來值來取得在預測區域進行作業的詳細資訊。 您也可以變更圖表顯示,以及針對預測來變更歷史和未來日期範圍。請參閱自訂圖 表。

**4.** 如果您想要,可以複製其中一個預測案例的結果。在「預測」區域中,按一下**貼上** lia

、選取「貼上」選項、按一下**貼上**,然後按一下**儲存**。「貼上」選項:

- **結果** 要複製的預測值和要貼上的案例。
- **預測範圍** 要貼上的值範圍—整個預測範圍,或是您指定的週期數。
- **成員** 只為目前選取的成員,或表單上的所有成員貼上值。

系統會以預測結果更新**預測 - 數量**表單。

### 新增建置區塊

預估您的基礎預測之後,請使用建置區塊,依據數量或收入的基礎預測來建置基準計 畫。

建置區塊是根據影響額外銷售數量或收入的不同因素,對基礎計畫所做的調整或增量。 請使用建置區塊來規劃項目,例如產品展示重新設計或減價。您也可以定義自己的建置 區塊,例如商店翻新或位置變更。主要客戶規劃提供三個建置區塊 — 產品、訂價、位 置。您的管理員可能已新增額外的建置區塊或將其重新命名。

當您新增建置區塊時,系統會重新計算數量與收入,讓您可以看到對目標與基準之間差 距的影響。當您進行調整時,可以立即看到影響。例如:

- 基準數量因特定產品類型內的新產品包裝與新產品導入而增加。
- 基準數量因零售商的優越位置而增加。
- 基準數量因商店關閉而減少。

若要新增建置區塊,請執行下列動作:

- **1.** 從首頁中,按一下**主要客戶規劃** ,然後按一下**基準** 。
- **2.** 按一下**建置區塊**頁籤。
- **3.** 按一下**位置**、**產品**、**訂價**的列,或您應用程式中的其他建置區塊。
- **4.** 輸入描述,然後在表單中輸入值。您也可以建立規則來衍生所要的值。 輸入從建置區塊預期的數量變更值,然後按一下**儲存**。

基準數量會依據對應期間之建置區塊所導致的增減進行調整。請再次複查差距分析以瞭 解您變更的影響。

### 執行差距分析

透過將目標與基準做比較,複查您科目與產品組合的差距分析。

目標基準差距是目標與基準之間的差異。(目標基準差距 = 目標 – 基準。)

<span id="page-50-0"></span>差距分析可讓主要客戶經理檢視您在規劃處理程序中的進度。這是規劃您商業促銷的起點。您 將使用商業促銷來協助縮短差距,以便達成您的目標。

在您規劃促銷之後,請返回差距分析,以評估將縮短計畫與目標之間差距的不同促銷策略。 若要複杳差距分析,請執行下列動作:

- **1.** 從首頁中,按一下**主要客戶規劃** ,然後按一下**基準** 。
- **2.** 按一下**差距分析**頁籤。

# 規劃商業促銷

主要客戶經理可以新增、分析及調整商業促銷活動,以策略性地消弭目標與計畫之間的差距。

規劃專為主要客戶或特定產品區隔設計的有時限、進行中或重疊的商業促銷。您可以依數量或 收入進行規劃。您可以針對單一產品或多個產品進行規劃。

您可以找出促銷與提升 (因促銷而帶來的預期遞增數量或收入) 之間的關係,並瞭解提升如何縮 短計畫與目標之間的差距,以便將您對主要零售科目或產品區隔的策略最佳化。您也可以針對 固定或變動商業支出進行規劃,以評估傳單、折扣、獎勵、優惠券及其他商業支出。您可以請 管理員新增更多固定或變動支出類型。

您也可以針對每個促銷的提升,將不同的模擬案例模型化,以找出其最保守情況、最佳情況或 最差情況;藉此加強您的決策。

**商業促銷** 元件提供數種可協助您規劃商業促銷的方式。

**從首頁中,按一下<b>主要客戶規劃** → , 然後按一下**商業促銷** ●

**Table 5-3 商業促銷任務**

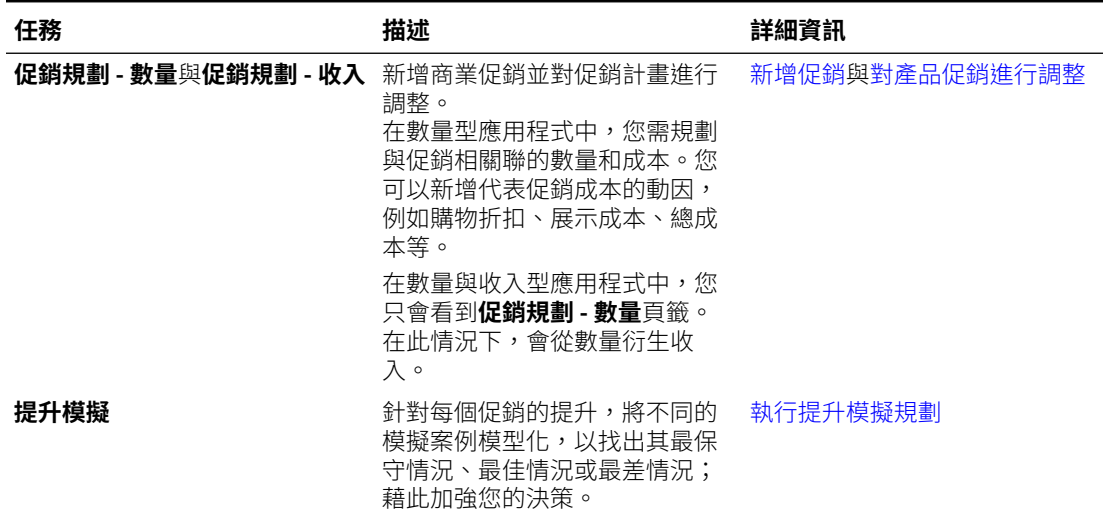

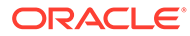

<span id="page-51-0"></span>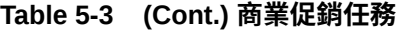

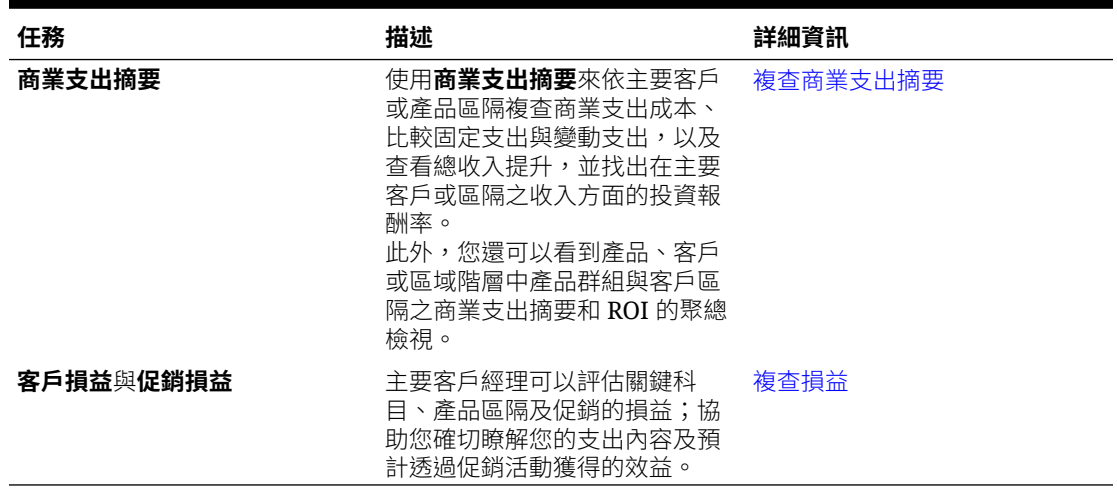

### 新增促銷

規劃專為主要客戶或特定產品區隔設計的有時限、進行中或重疊的商業促銷。

主要客戶經理可以使用**商業促銷**來規劃其客戶的促銷。您可以針對一或多個產品,依數 量或收入進行規劃。促銷提升會分攤至各個產品,並配置到促銷執行的各個期間。

您也需規劃與促銷相關聯的成本。

- 變動成本會套用至整個促銷期間的總數量 (提升數量加上原始基準數量)。
- 固定成本會分攤至整個促銷期間。

系統會計算促銷數量及其他測量值,並在您對促銷進行變更時,更新圖表和儀表板。 若要新增促銷,請執行下列動作:

- **1.** 從首頁中,按一下**主要客戶規劃** ,然後按一下**商業促銷** 。
- **2.** 按一下**促銷規劃 數量**頁籤或**促銷規劃 收入**頁籤。
- **3.** 在**設定促銷**中按一下滑鼠右鍵,然後按一下**新增促銷**。
- **4.** 輸入**促銷名稱**。
- **5.** 視管理員為您的業務提供的選項而定,選取**促銷類型**,例如**減價**、**展示**或**傳單**。
- **6.** 輸入促銷的**開始日期**與**結束日期**。
- **7.** 在**提升百分比**中,輸入您預期因促銷而遞增的數量提升百分比,然後按一下**啟動**。 提升會計算為每個產品之基準數量的百分比。 系統會為階層中的所有層級 0 成員建立促銷。提升數量會分攤至整個促銷期間,並 且也會發送到階層中較低層級的成員。
- 8. 新增額外詳細資料 (例如,與促銷相關的變動支出和固定成本),然後按一下**儲存**。
	- 變動成本 **購物折扣 UOM** 與**退款 UOM**。 變動成本會套用至整個促銷期間的提升數量加上基準數量 (適用產品的每日促銷 數量)。

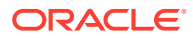

<span id="page-52-0"></span>• 固定成本 — **特別報導**、**展示**、**其他**。 固定成本會分攤至整個促銷期間。

您的管理員可能已針對固定或變動支出新增額外測量值。

您可以稍後視需要變更值。

#### **將產品指派給促銷**

建立促銷之後,請將其與一或多個產品建立關聯。

- **1.** 在**設定促銷**中的促銷上按一下滑鼠右鍵,然後按一下**指派產品**。
- **2.** 選取要與促銷建立關聯的產品,然後按一下**啟動**。您可以從「產品」階層中的不同父項選 取多個產品,然後將它們套用至同一個促銷。 產品可以有多個與其相關的促銷,且促銷可以重疊。
- **3.** 若要查看與某個促銷相關聯的所有產品,請在**產品促銷**區域中,選取一個促銷。您會看到 與該促銷相關聯之每個產品的相關數量、收入及商業支出。

#### **Note:**

若要將產品從促銷中移除,請在**產品促銷**區域中的產品上按一下滑鼠右鍵,然後按一 下**移除指派**。

新增促銷並將產品指派給該促銷之後,請計算促銷,然後複查**差距分析**、**客戶損益**及**促銷損 益**,以瞭解每個促銷對遞增的收入或數量與商業支出的貢獻情況。

### 對產品促銷進行調整

在您將促銷指派給產品並計算促銷之後,系統會根據您指定的百分比計算提升,並將其分攤至 促銷日期範圍。請評估您是否需要為多產品促銷中特定產品的促銷進行任何額外調整。調整會 分攤至整個促銷日期範圍。

若要對促銷中的產品進行調整,請執行下列動作:

- 1. 從首頁中,按一下**主要客戶規劃** → , 然後按一下**商業促銷** ●
- **2.** 在**產品促銷**區域中,選取促銷,然後針對您想要調整的產品,在**調整**欄中輸入絕對值。調 整時,會依據為促銷輸入的**提升百分比**,針對為產品計算的數量或收入進行絕對值增減。 調整只會分攤至促銷期間範圍。
- **3.** 按一下**儲存**。 調整就會分攤至促銷日期範圍的所有期間。

### 計算促銷

在新增促銷、指派產品並進行任何調整之後,請計算促銷。 若要計算促銷,請在**設定促銷**中的促銷上按一下滑鼠右鍵,然後按一下**計算促銷期間**。 執行此規則會計算所有促銷與產品的促銷期間和非促銷期間數量與收入。

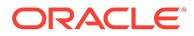

# <span id="page-53-0"></span>移除促銷

如有需要,您可以移除促銷。

若要移除促銷,請執行下列動作:

1. 從首頁中,按一下**主要客戶規劃 → 為**然後按一下**商業促銷** 

**2.** 在促銷上按一下滑鼠右鍵,然後依序按一下**移除促銷**與**啟動**。

隨即會移除促銷,以及相關聯的提升和與促銷相關聯的其他成本。

移除促銷之後,請再次重新執行**計算促銷期間**規則。

## 執行提升模擬規劃

使用模擬案例規劃來評估不同的促銷策略。

在規劃您的促銷之後,您可以針對每個促銷的提升,將不同的模擬案例模型化,以找出 其最保守情況、最佳情況或最差情況;藉此加強您的決策。

若要執行模擬規劃,請執行下列動作:

- 1. 從首頁中,按一下**主要客戶規劃 、 , 然後按一下商業促銷**
- **2.** 按一下**提升模擬**頁籤。
- **3.** 在**增加/(減少) 百分比**區域中,輸入**保守**、**最佳情況**及**最差情況**案例,然後按一下**儲 存**。

例如,如果您的保守預估是比「預測」增加 2% 提升,請輸入 .02。

**4.** 依促銷及依圖表和表單中的產品,評估在保守情況、最佳情況及最差情況下從規劃 的促銷所預期帶來的提升。

# 複查商業支出摘要

使用**商業支出摘要**來依主要客戶或產品區隔複查商業支出成本、比較固定支出與變動支 出,以及查看總收入提升,並找出在主要客戶或區隔之收入方面的投資報酬率。

此外,您還可以看到產品、客戶或區域階層中產品群組與客戶區隔之商業支出摘要和 ROI 的聚總檢視。

若要複查**商業支出摘要**,請執行下列動作:

- 1. 從首百中,按一下**主要客戶規劃 \\\\**, 然後按一下**商業促銷**
- **2.** 按一下**商業支出摘要**頁籤。

### 複查損益

您可以評估關鍵科目、產品區隔及促銷的損益;協助您確切瞭解您的支出內容及預計透 過促銷活動獲得的效益。

<span id="page-54-0"></span>若要複查**客戶損益**或**促銷損益**,請執行下列動作:

- 1. 從首頁中,按一下主要客戶規劃 ~ , 然後按一下商業促銷 <sup>®</sup>。
- **2.** 按一下**客戶損益**頁籤或**促銷損益**頁籤。

# 分析商業促銷

使用「分析」儀表板來提供重要資料的概略視覺化摘要,例如依數量或收入、促銷與非促銷收 入和數量、主要客戶及損益區分的整體計畫。

分析您的促銷,並進行有關如何消弭目標與基準間差距的決策。

若要分析促銷,請執行下列動作:

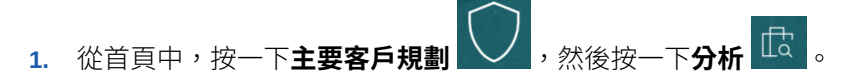

- **2.** 按一下頁籤以檢視不同的資料與分析:
	- 「概觀 數量」與「概觀 收入」— 複查促銷數量與非促銷數量
	- 主要客戶摘要
	- 實際值
	- 合約成本

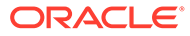